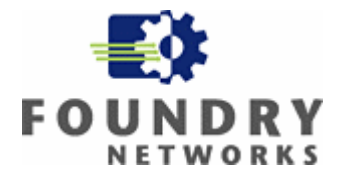

# **Deploying MAC Authentication with Microsoft Internet Authentication Service (RADIUS)**

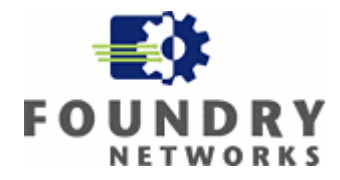

# **Table of Contents**

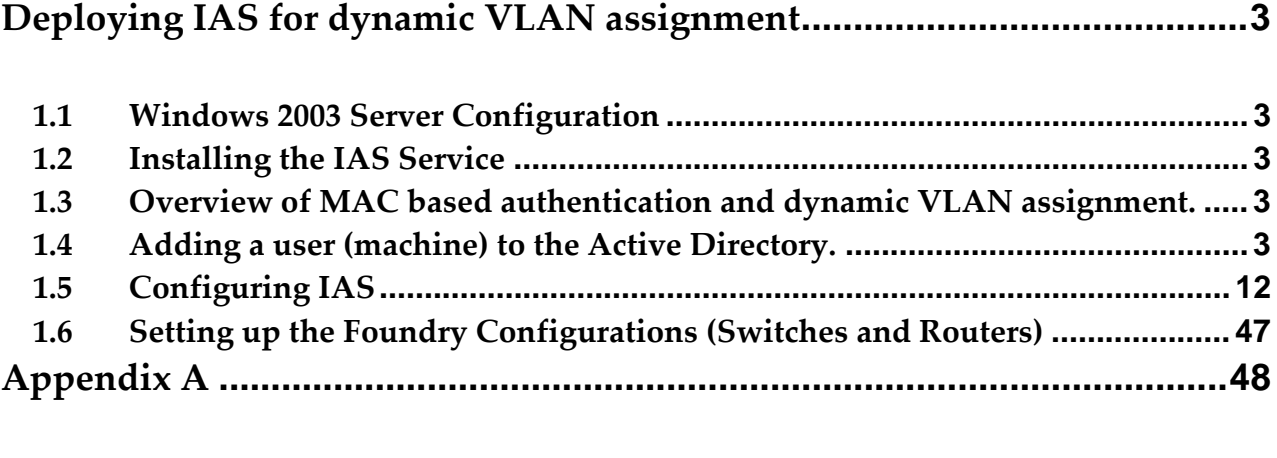

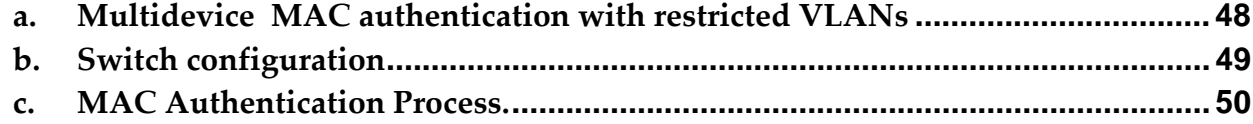

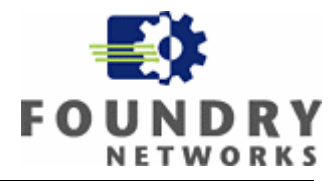

# **Deploying IAS for dynamic VLAN assignment**

# *1.1 Windows 2003 Server Configuration*

In order to configure a Windows 2003 Server to act as an Internet Authentication Service (IAS), or RADIUS, server the service must be installed as described in the preceding section. Once that is completed you are ready to begin the setup of IAS. The basic structure of RADIUS services consists of three components: RADIUS Clients, the RADIUS server and remote users. In order to understand how these services interoperate, it is important to remember that the IAS server is the authentication server and the Foundry networking equipment is the RADIUS client. The MAC address based authentication attempt is "proxied" by the Foundry router or switch. The IAS server has no knowledge of where the users are physically or logically located in the your network environment. The benefit to this configuration is the ability to authenticate devices without any client or supplicant dependencies.

# *1.2 Installing the IAS Service*

In order to install the service, navigate to the "Add or Remove Programs" applet in the control panel of the Windows 2003 server on which you wish to install the service. From the "Windows Components" Select the Internet Authentication Service and click OK. This will install the needed files and start the service. A reboot of the server is not required.

# *1.3 Overview of MAC based authentication and dynamic VLAN assignment.*

Before configuring the IAS service you must first add users to the Active Directory. Even though it's referred to as "users" in this document these are actually machines that get authenticated by the radius server. Because these are machines, and not interactive end users, security polices such as password aging, and password complexity rules must be disabled for these accounts. The users (machines) are identified and authenticated using their physical address or Media Access Control (MAC) address. During this authentication process the actual end user is not involved, and is unaware of the authentication process. Depending on the organization security policy the end user will logon to the network and access resources based on credentials that are different from what is configured in the Active Directory for MAC authentication. If the machine successfully authenticated with the Radius server (This means an active account in the Active Directory) based on its MAC address the switch port is configured for the appropriate VLAN dynamically and is enabled for that machine to pass traffic to the network. If the machines MAC address is not present in the Active Directory or if the account is disabled, the machine is denied from the switch port, and is not allowed to pass traffic to the network. Optionally if the machines MAC address is not present in the Active Directory or if the account is disabled, the switch can be configured to place the machine in a restricted VLAN for limited connectivity.

# *1.4 Adding a user (machine) to the Active Directory.*

You can add any type of machine, that you trust and know, that has a MAC address to the Active Directory as a user. For examples; IP Phones, Uninterrupted Power Supplies, Video Cameras, Laptops, Desktops, etc, etc. all have MAC addresses.

Following is and example of adding a trusted Laptop computer.

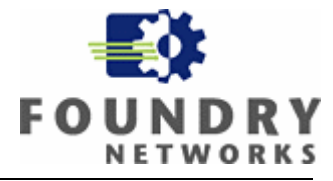

1. Open up the Microsoft Management Console (MMC) for Active Directory Users and Computers.

2. Select users from the containers in the left pane.

| Active Directory Users and Computers                                  |                              |                               |                              |  |  |  |
|-----------------------------------------------------------------------|------------------------------|-------------------------------|------------------------------|--|--|--|
| Action<br>Window<br>Eile<br>View<br>Help                              |                              |                               |                              |  |  |  |
| $-12 \times$<br><b>を歩き</b> マぐち<br>喝<br>图<br>Y,<br>ً। ख<br>曲<br>回<br>f |                              |                               |                              |  |  |  |
| Active Directory Users and Computer                                   | Users 27 objects             |                               |                              |  |  |  |
| Saved Queries                                                         | Name                         | Type                          | Description                  |  |  |  |
| ⊟-B <mark>a</mark> ll Test                                            | 2 Administrator              | User                          | Built-in account for admini  |  |  |  |
| <b>Builtin</b><br>F-I                                                 | 22 ASARAM-2454               | User                          |                              |  |  |  |
| Computers                                                             | 22 Avaya 4620 Phone 1        | User                          |                              |  |  |  |
| Domain Controllers<br>ø<br>l∓⊡                                        | 22 Avaya 4620 Phone 2        | User                          |                              |  |  |  |
| ForeignSecurityPrincipals<br>中<br>LostAndFound                        | <b>Ki</b> Cert Publishers    | Security Group - Domain Local | Members of this group are    |  |  |  |
| 中<br>NTDS Quotas<br>$\boxed{+}$                                       | Cisco IP Phone 7912          | User                          |                              |  |  |  |
| Program Data<br>F<br>28                                               | <b>ROHCP Administrators</b>  | Security Group - Domain Local | Members who have admini      |  |  |  |
| 中 System                                                              | <b>KI DHCP Users</b>         | Security Group - Domain Local | Members who have view-       |  |  |  |
| Users                                                                 | <b>12</b> Domain Admins      | Security Group - Global       | Designated administrators    |  |  |  |
|                                                                       | <b>B</b> Domain Computers    | Security Group - Global       | All workstations and serve   |  |  |  |
|                                                                       | <b>12</b> Domain Controllers | Security Group - Global       | All domain controllers in th |  |  |  |
|                                                                       | <b>Ki</b> Domain Guests      | Security Group - Global       | All domain quests            |  |  |  |
|                                                                       | <b>12</b> Domain Users       | Security Group - Global       | All domain users.            |  |  |  |
|                                                                       | <b>RE</b> nterprise Admins   | Security Group - Global       | Designated administrators    |  |  |  |
|                                                                       | Group Policy Creator         | Security Group - Global       | Members in this group can    |  |  |  |
|                                                                       | <b>ARA</b> Guest             | User                          | Built-in account for guest   |  |  |  |
|                                                                       | <b>Ki</b> HelpServicesGroup  | Security Group - Domain Local | Group for the Help and Su    |  |  |  |
|                                                                       | <b>WIIS_WPG</b>              | Security Group - Domain Local | IIS Worker Process Group     |  |  |  |
|                                                                       | 11 IP Phones                 | Security Group - Global       |                              |  |  |  |
|                                                                       | <b>EZ IUSR SE-LAB</b>        | User                          | Built-in account for anony   |  |  |  |
|                                                                       | <b>EZ IWAM SE-LAB</b>        | User                          | Built-in account for Intern  |  |  |  |
|                                                                       | <b>A</b> krbtgt              | User                          | Key Distribution Center Se   |  |  |  |
| ۰                                                                     | RERAS and IAS Servers        | Security Group - Domain Local | Servers in this group can    |  |  |  |
|                                                                       |                              |                               |                              |  |  |  |

3. Right click to add a new user.

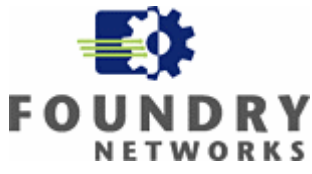

| Active Directory Users and Computers<br><u>니라지</u>   |                                 |                               |                              |  |  |  |
|------------------------------------------------------|---------------------------------|-------------------------------|------------------------------|--|--|--|
| <b>Action</b><br>Window<br>◆<br>File<br>View<br>Help |                                 |                               |                              |  |  |  |
| 2 空影也 7 4 回<br>X<br>6<br>$\times$ 6<br>■ 喝<br>鱼田     |                                 |                               |                              |  |  |  |
| Active Directory Users and Computer                  | Users 26 objects                |                               |                              |  |  |  |
| Saved Queries<br>中                                   | Name                            | Type                          | Description                  |  |  |  |
| 白 <b>甲</b> Test                                      | 2 Administrator                 | User                          | Built-in account for admini  |  |  |  |
| <b>Builtin</b><br>Ėŀ                                 | Avaya 4620 Phone 1              | User                          |                              |  |  |  |
| Computers                                            | 2 Avaya 4620 Phone 2            | User                          |                              |  |  |  |
| 由 2 Domain Controllers                               | <b>R</b> Cert Publishers        | Security Group - Domain Local | Members of this group are    |  |  |  |
| Finding ForeignSecurityPrincipals<br>LostAndFound    | Cisco IP Phone 7912             | User                          |                              |  |  |  |
| E-Real NTDS Quotas                                   | <b>32</b> DHCP Administrators   | Security Group - Domain Local | Members who have admini      |  |  |  |
| Program Data                                         | <b>KIZ</b> DHCP Users           | Security Group - Domain Local | Members who have view-       |  |  |  |
| <b>E</b> System                                      | <b>12</b> Domain Admins         | Security Group - Global       | Designated administrators    |  |  |  |
|                                                      | <b>Bi</b> Domain Computers      | Security Group - Global       | All workstations and serve   |  |  |  |
| Delegate Control                                     | 13 Domain Controllers           | Security Group - Global       | All domain controllers in th |  |  |  |
| Find                                                 | <b>B</b> Domain Guests          | Security Group - Global       | All domain quests            |  |  |  |
| <b>New</b>                                           | Computer                        | Security Group - Global       | All domain users             |  |  |  |
| All Tasks                                            | Contact                         | Security Group - Global       | Designated administrators    |  |  |  |
|                                                      | Group                           | Security Group - Global       | Members in this group can    |  |  |  |
| View                                                 | InetOrgPerson                   | User                          | Built-in account for quest   |  |  |  |
| New Window from Here                                 | MSMQ Queue Alias                | Security Group - Domain Local | Group for the Help and Su    |  |  |  |
| Refresh                                              | Printer                         | Security Group - Domain Local | IIS Worker Process Group     |  |  |  |
| Export List                                          | User                            | Security Group - Global       |                              |  |  |  |
|                                                      | <b>Shared Folder</b>            | User                          | Built-in account for anony   |  |  |  |
| Properties                                           | <b>NIWAM DE-LAD</b>             | User                          | Built-in account for Intern  |  |  |  |
| Help                                                 | <b>R</b> krbtat                 | User                          | Key Distribution Center Se   |  |  |  |
|                                                      | $\sqrt{32}$ RAS and IAS Servers | Security Group - Domain Local | Servers in this group can    |  |  |  |
|                                                      | <b>12</b> Schema Admins         | Security Group - Global       | Designated administrators    |  |  |  |
|                                                      | ShoreTel 210                    | User                          |                              |  |  |  |
|                                                      | SC SUPPORT 388945a0             | User                          | This is a vendor's account   |  |  |  |
| $\blacksquare$<br>$\blacktriangleright$              | <b>12</b> Telnet Clients        | Security Group - Domain Local | Members of this group ha     |  |  |  |
| Create a new object                                  |                                 |                               |                              |  |  |  |
| d <sup>e</sup> Start<br>⊮<br>Active Directory User   |                                 |                               |                              |  |  |  |

<mark>#</mark> start | D @

4. Type in the MAC address of the machine that you wish to add to the Active Directory.

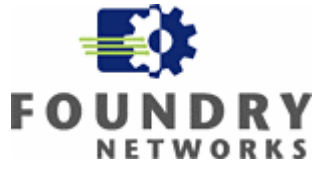

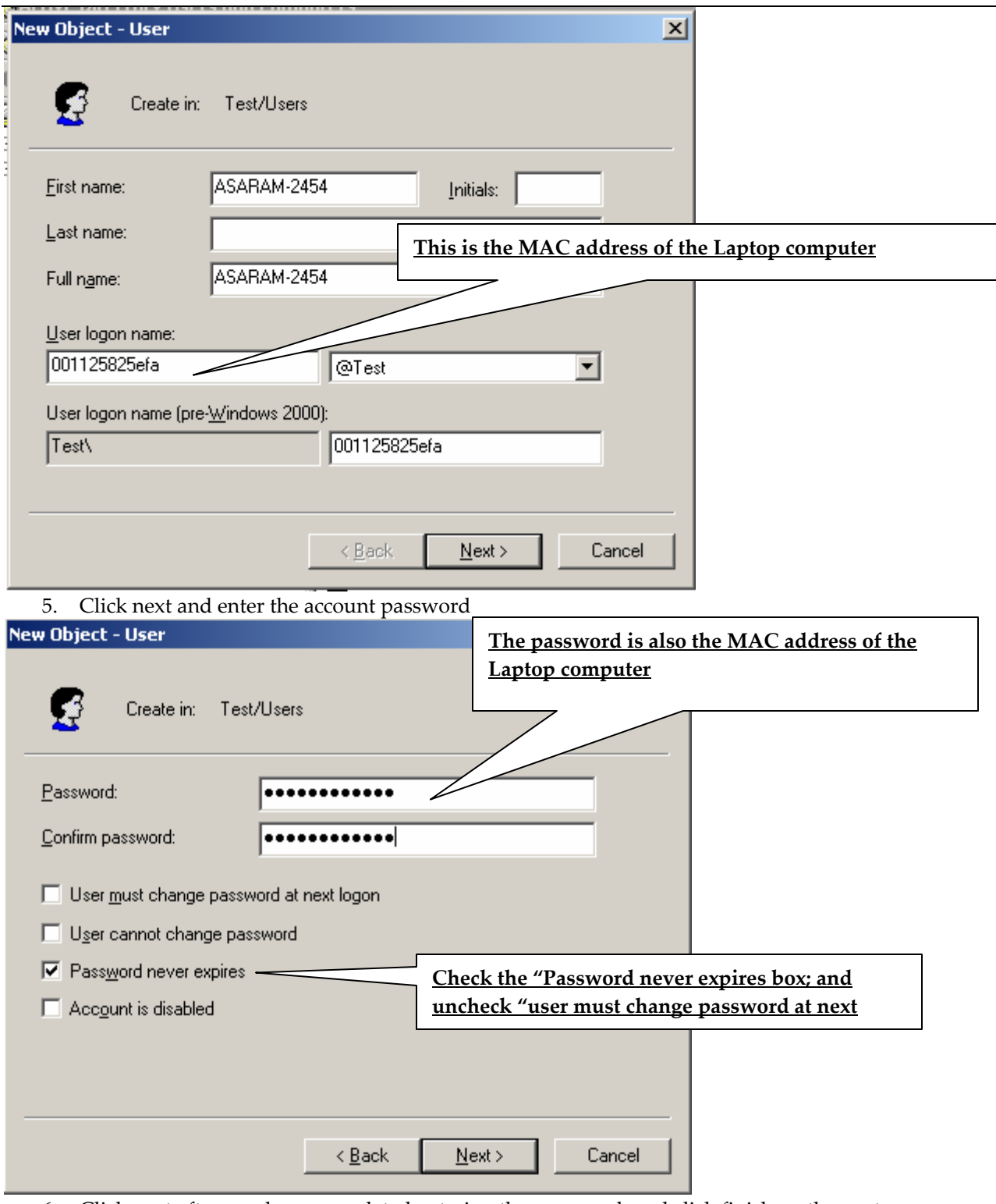

6. Click next after you have completed entering the password, and click finish on the next screen.

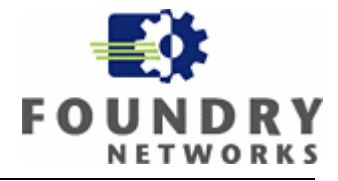

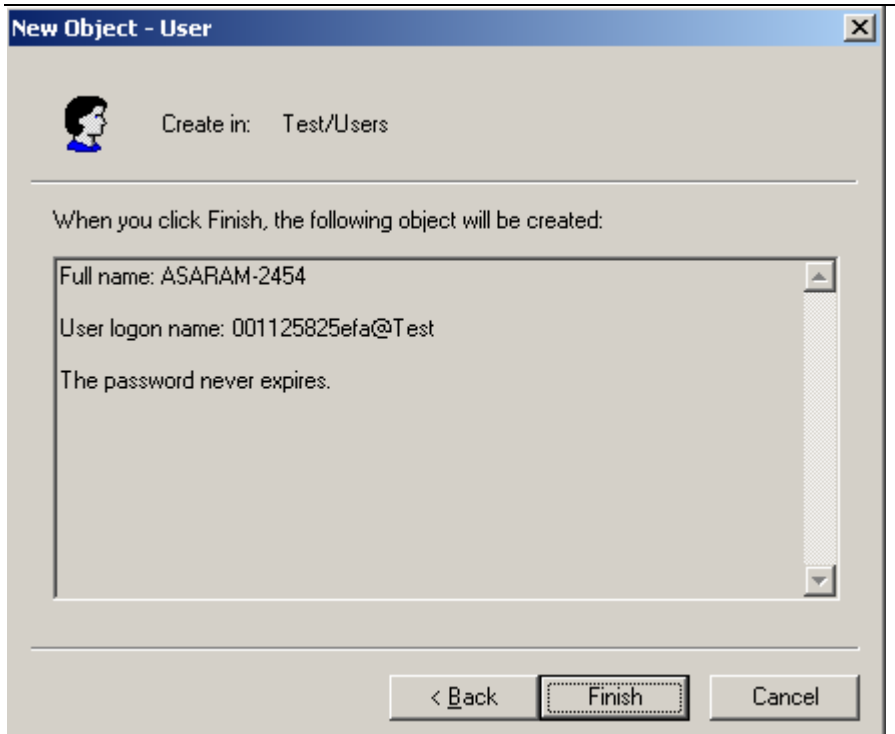

7. Additional configuration is required to complete the user account information. Highlight the Active Directory account that you just created and right click to select account properties.

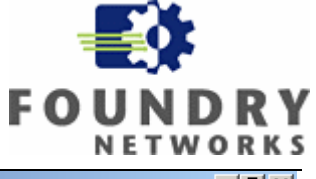

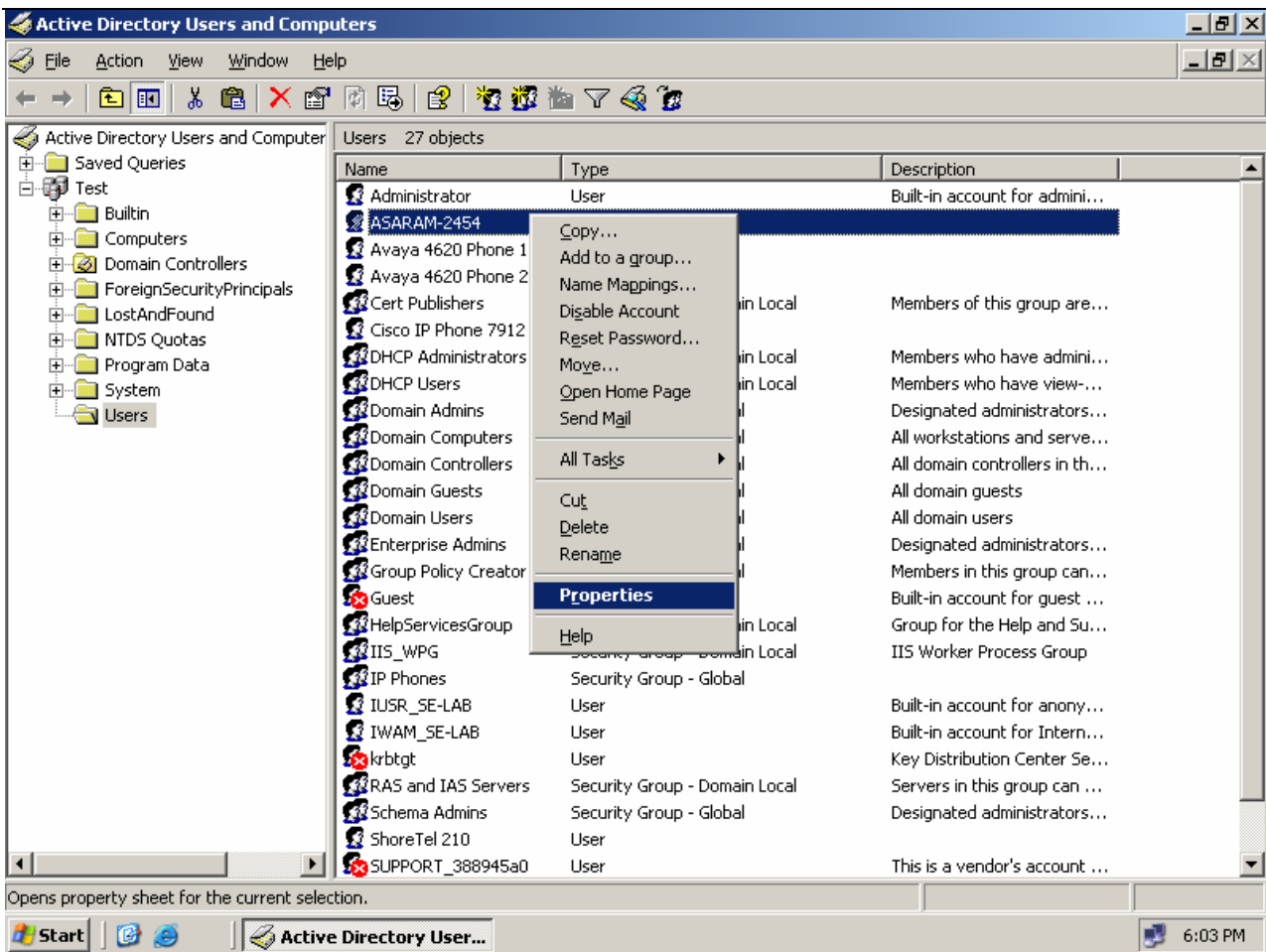

8. The following screen will appear

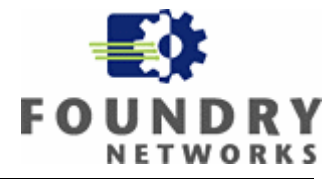

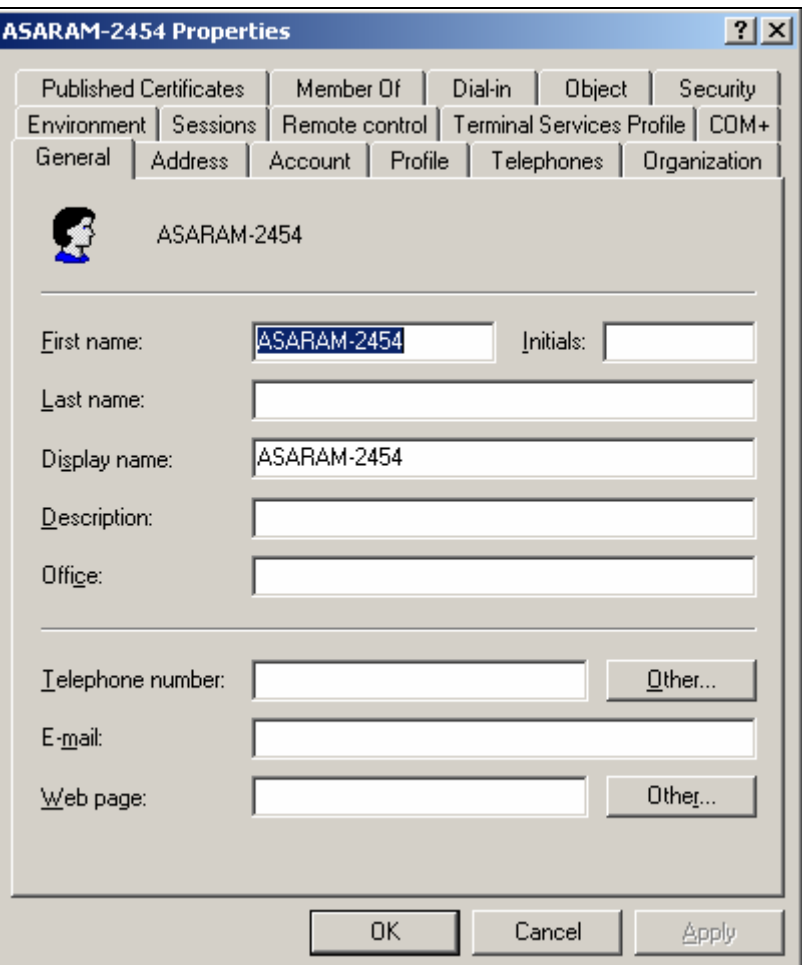

9. Select the "member of" tab and click on Add.

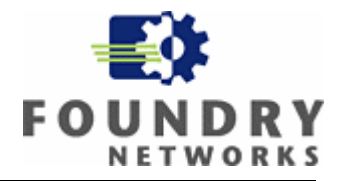

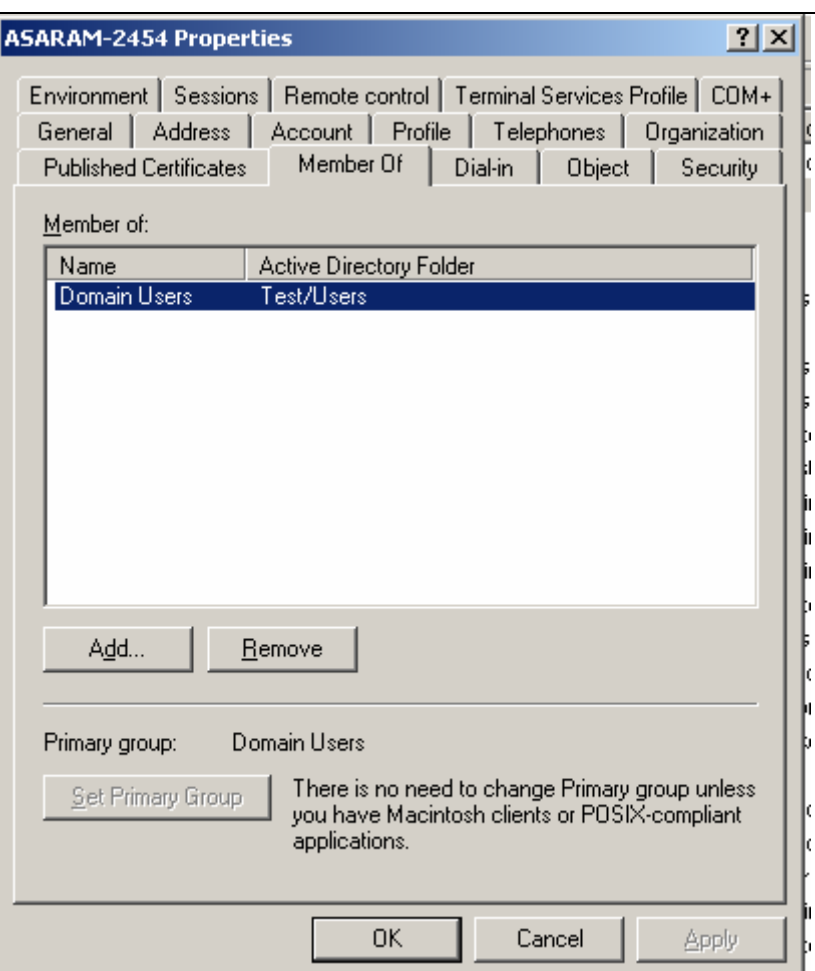

10. Click on Advance on the next screen.

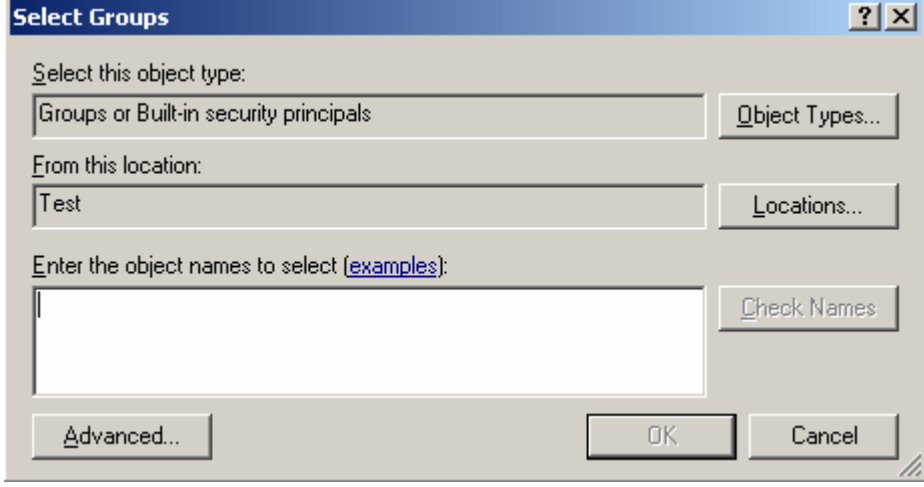

11. Then click on find now, and select RAS and IAS ….

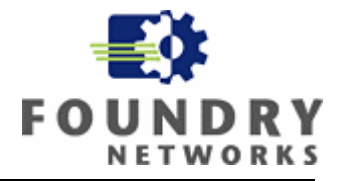

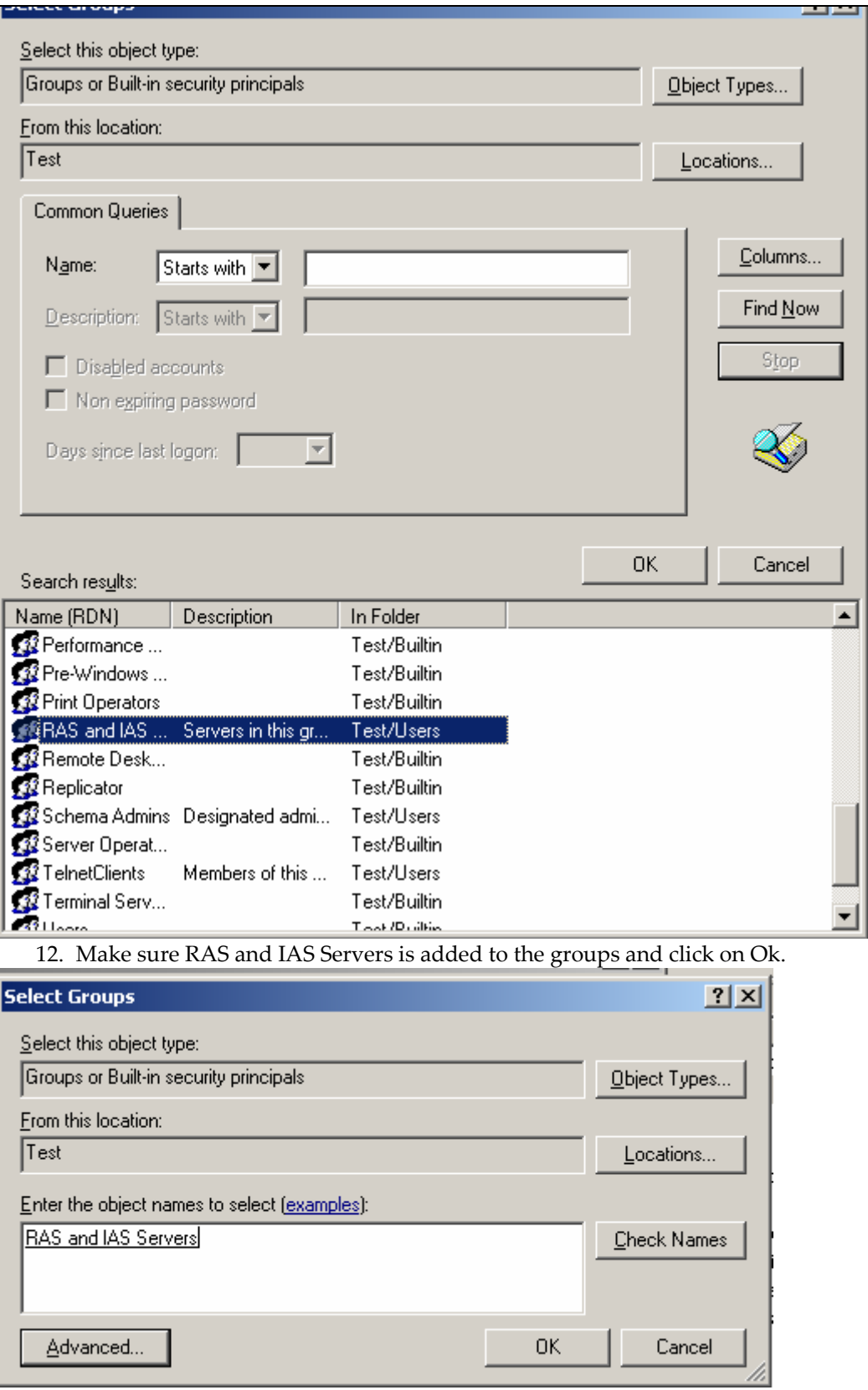

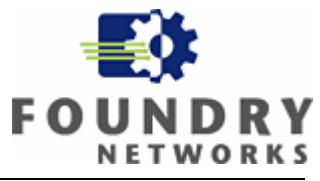

13. Now click on the Dial in tab and check Allow access. This will complete the account information for this trusted Laptop. Continue these steps for all other trusted devices that you want to create accounts in the Active Directory.

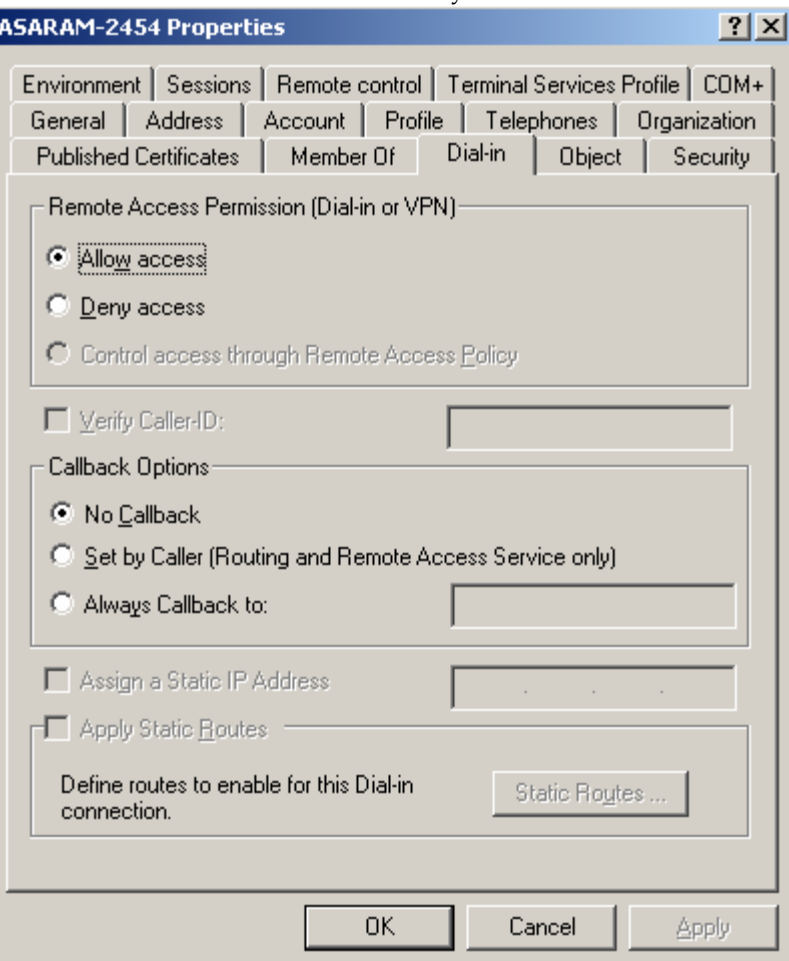

# *1.5 Configuring IAS*

- 1. Open up the Microsoft Management Console (MMC) for the IAS service and connect to the server.
- 2. Register the IAS service with the Active Directory to authorize accounts that are defined in the Active Directory. Right click on Internet Authentication Service container on the left pane and select Register Server in Active Directory.

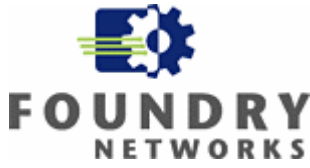

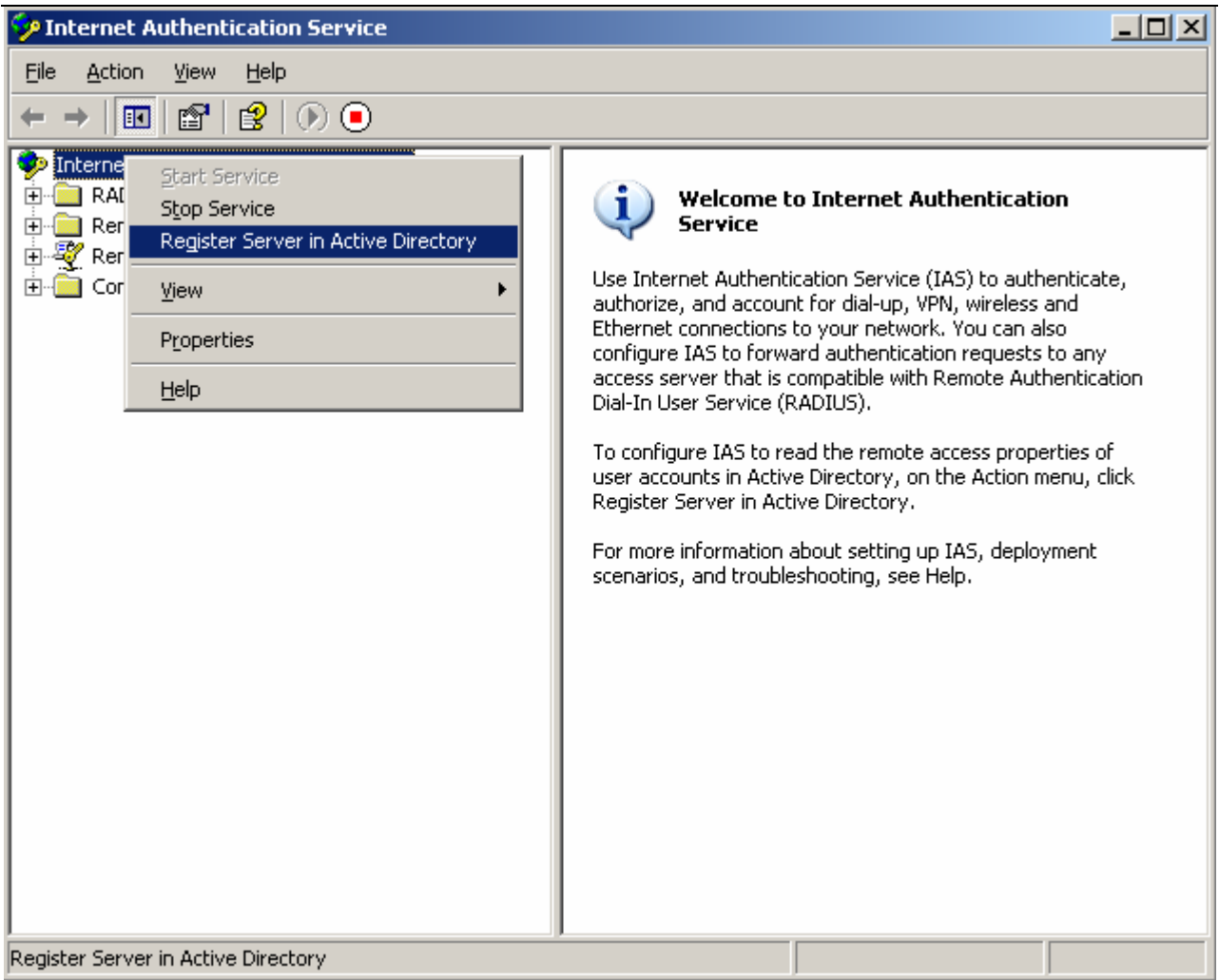

3. Next right click on the Radius Client and create a new radius client. Enter the hostname and the IP address of the radius client, and click next. The IP address you enter here is the management IP address of the Foundry switch.

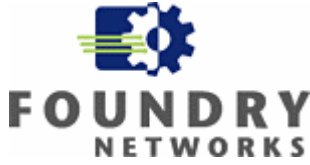

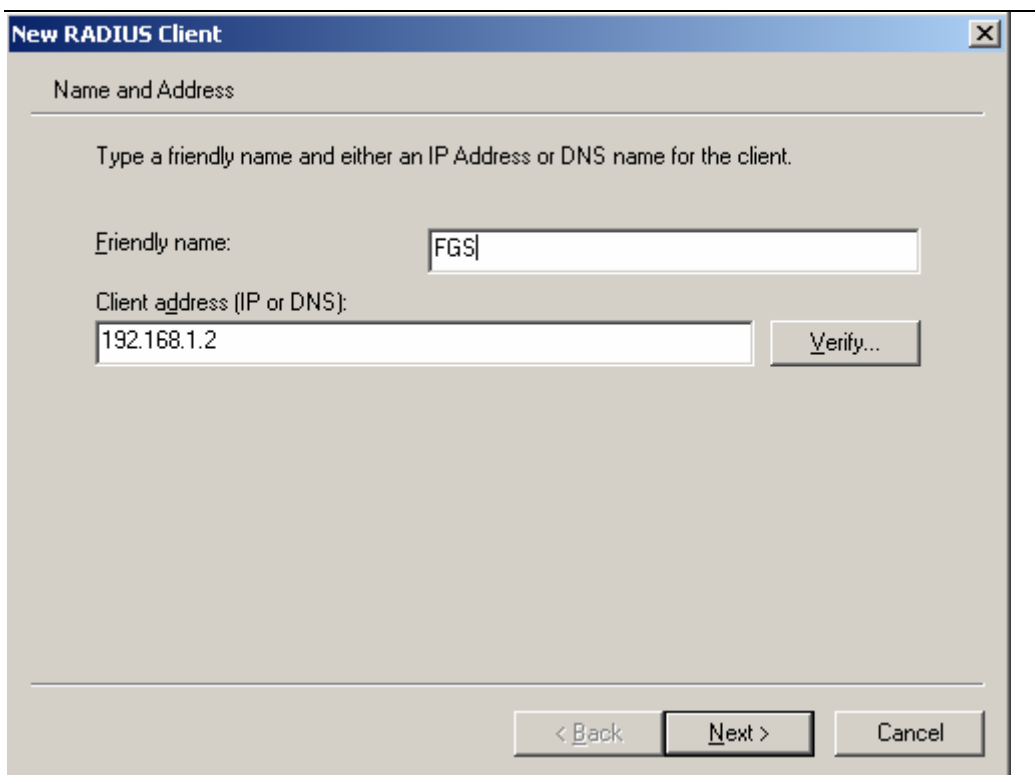

4. Enter the shared secret that will be used to authenticate the RADIUS client (Foundry Devices) to the IAS server.

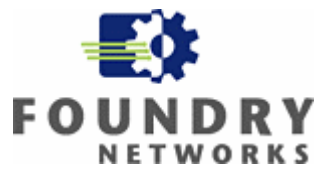

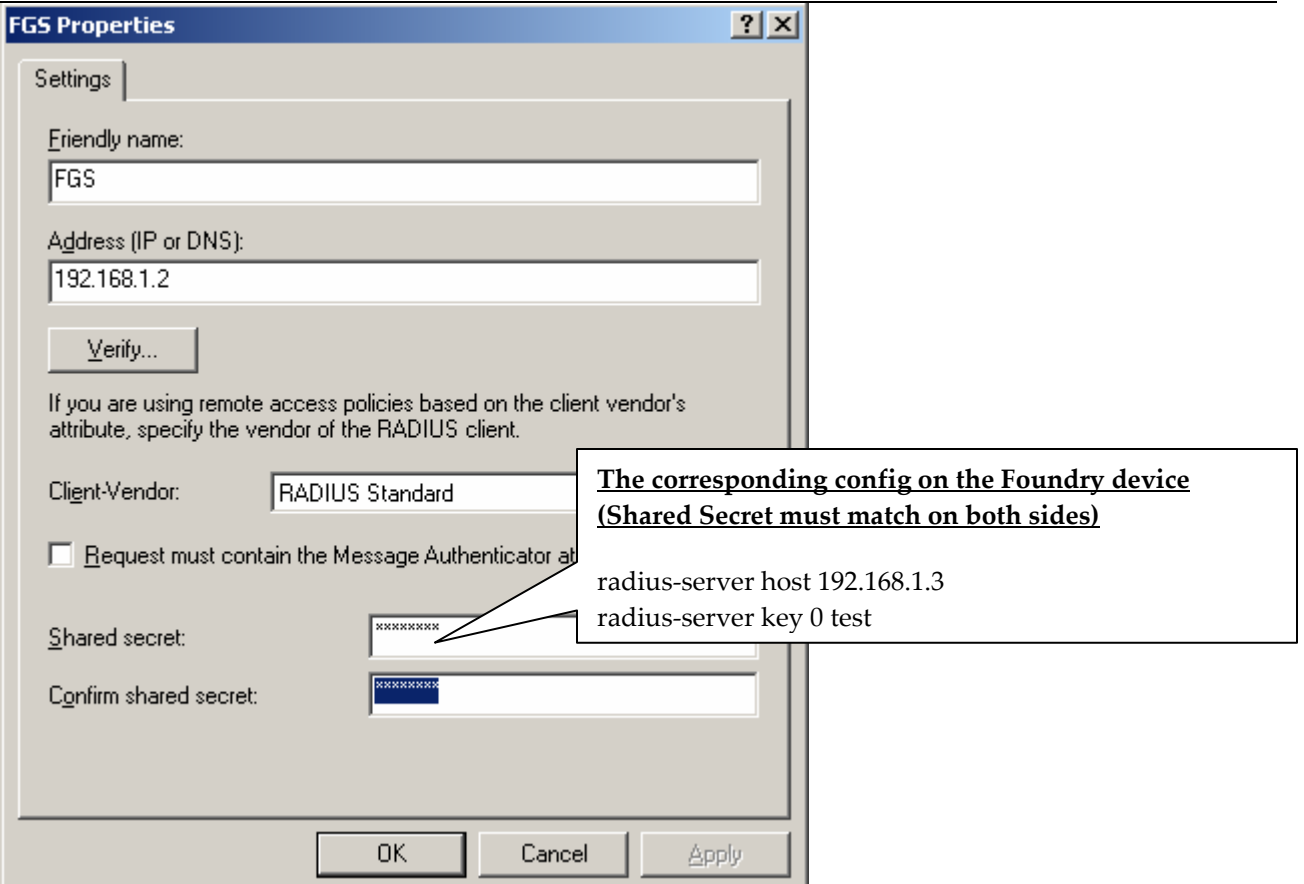

#### **SETTING UP MAC BASED AUTHENTICATION POLICY FOR USERS (MACHINES)**

5. Right-click on the Remote Access Policies container in the left pane of the MMC and select New Remote Access Policy.

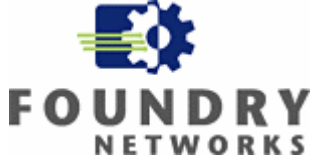

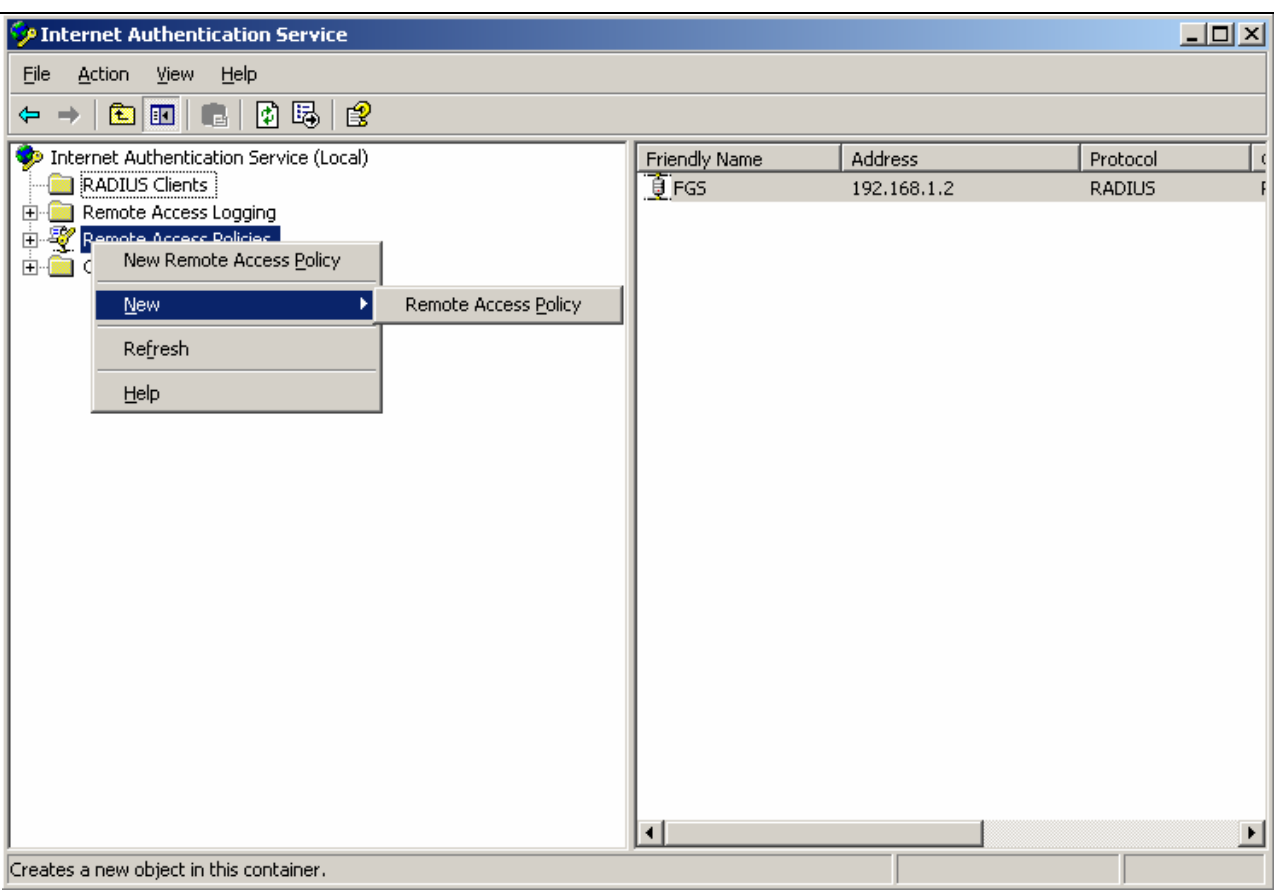

6. A wizard will guide you through the configuration, click next.

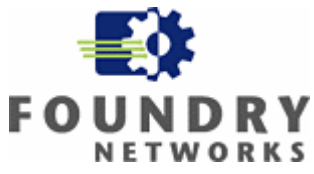

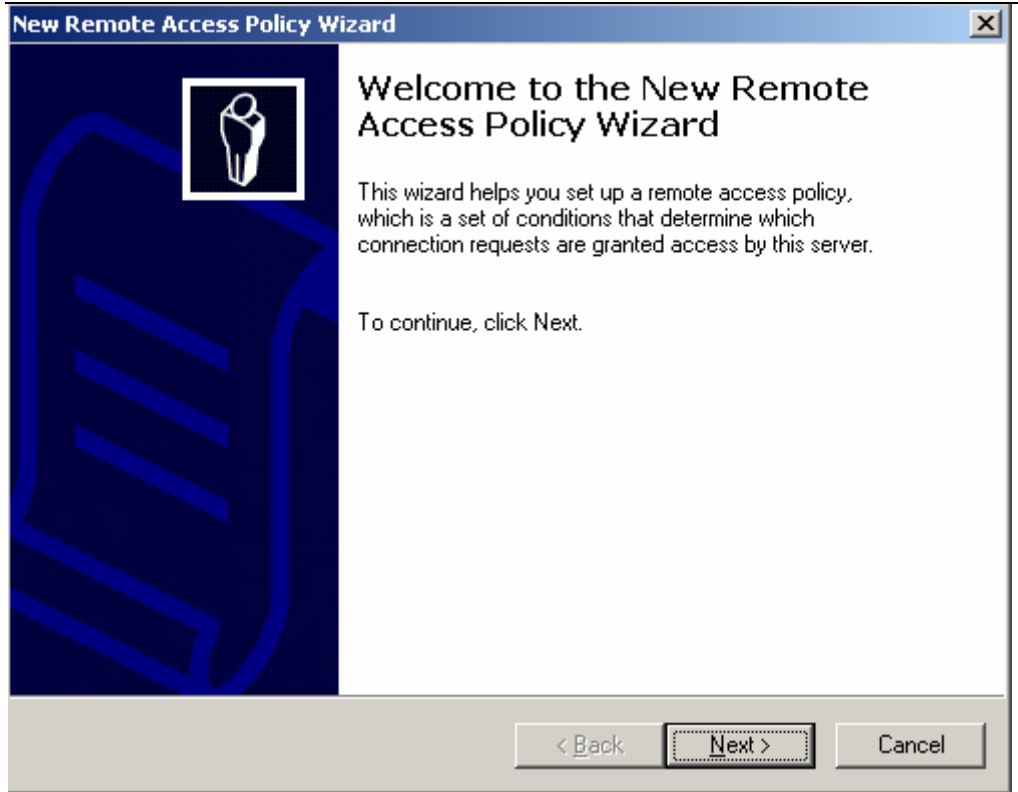

7. Enter a descriptive name for the new remote access policy and click next.

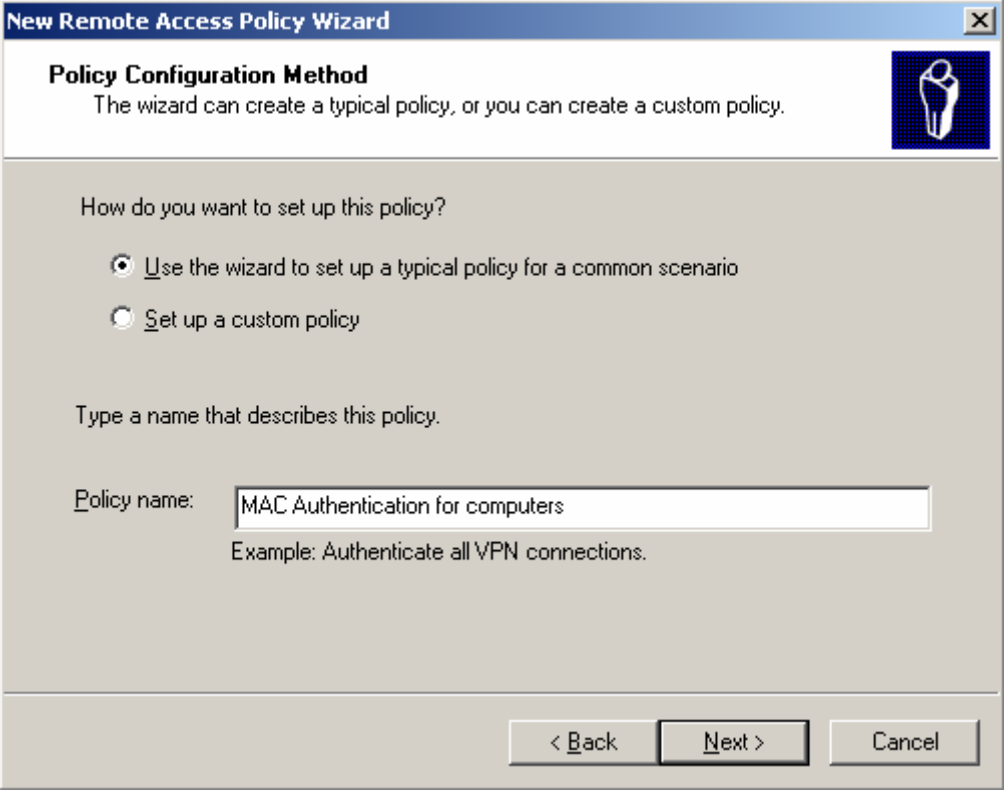

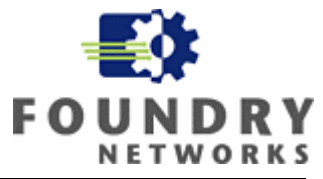

8. Condition for connection request to the remote access policy is defined next, the default Windows Group is already selected as a matching condition. You can add more or remove Active Directory Groups by clicking on the Add or Remove button. Click on grant access permission when conditions are match. Click on Edit profile.

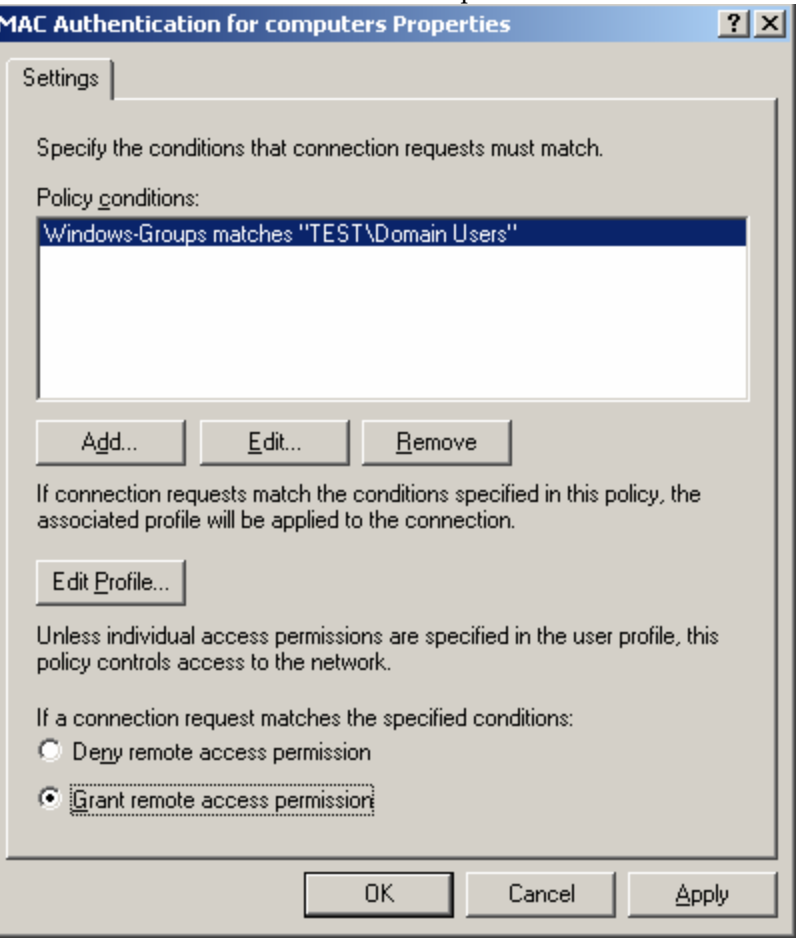

9. When you click on Edit Profile the following tab filled pane will appear, click on the authentication tab.

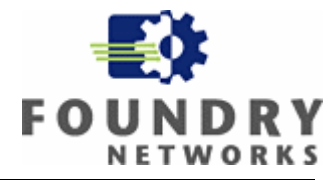

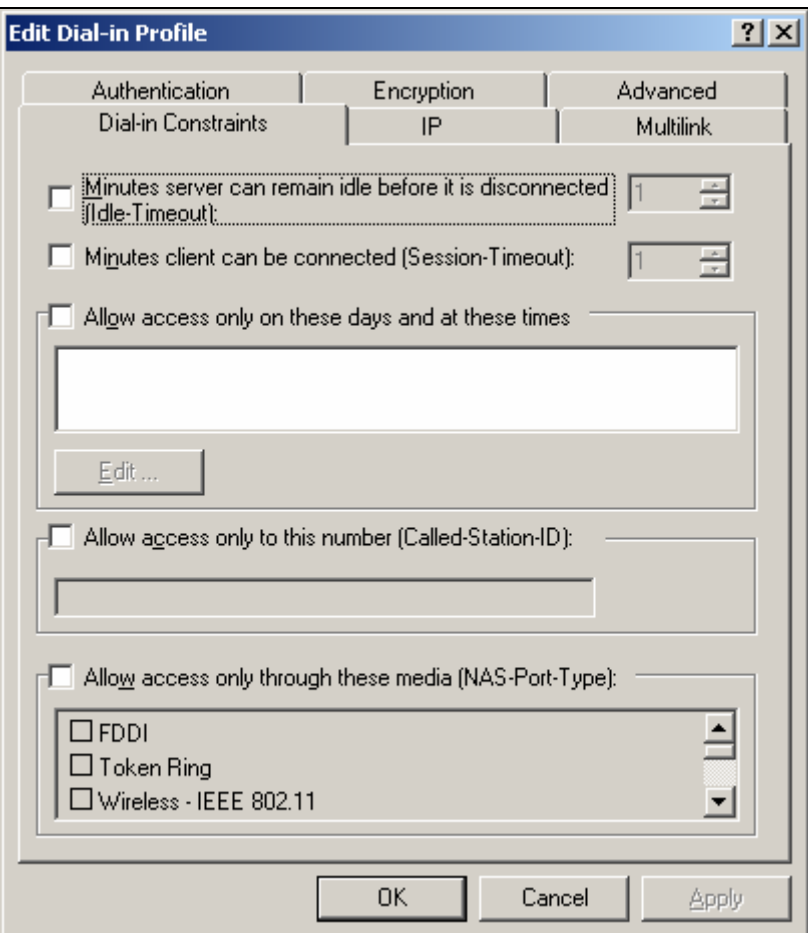

10. Select only unencrypted authentication

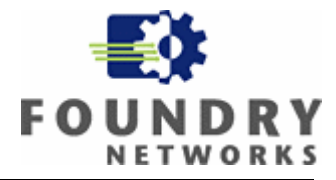

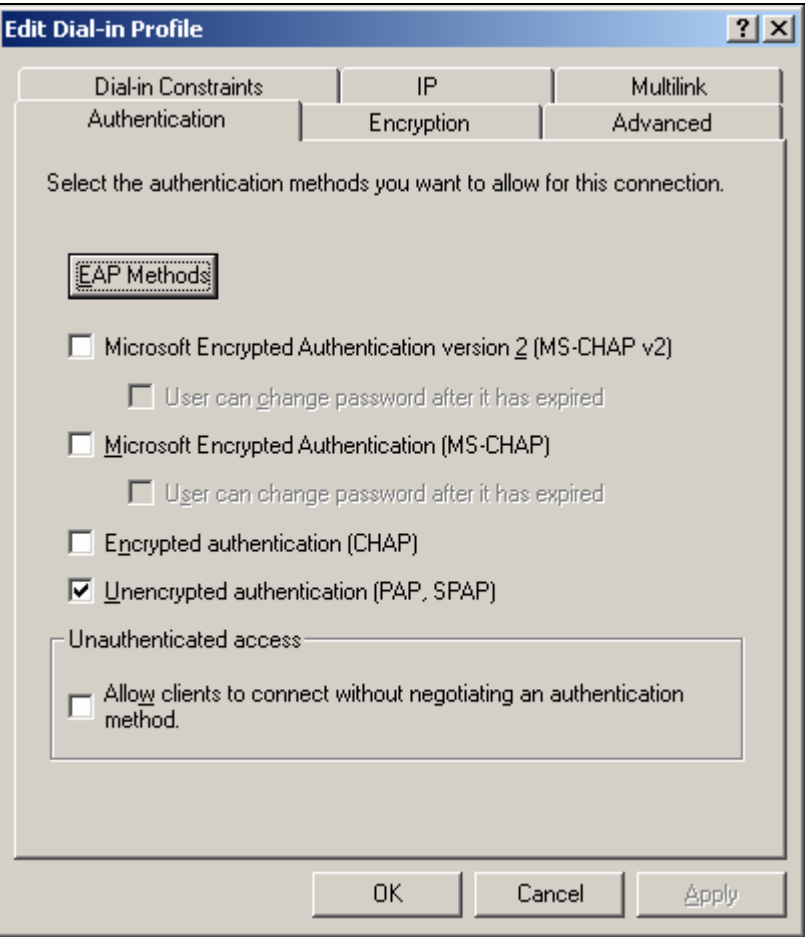

11. Click on the advanced tab, and add additional attributes.

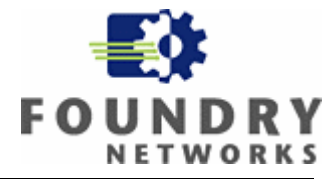

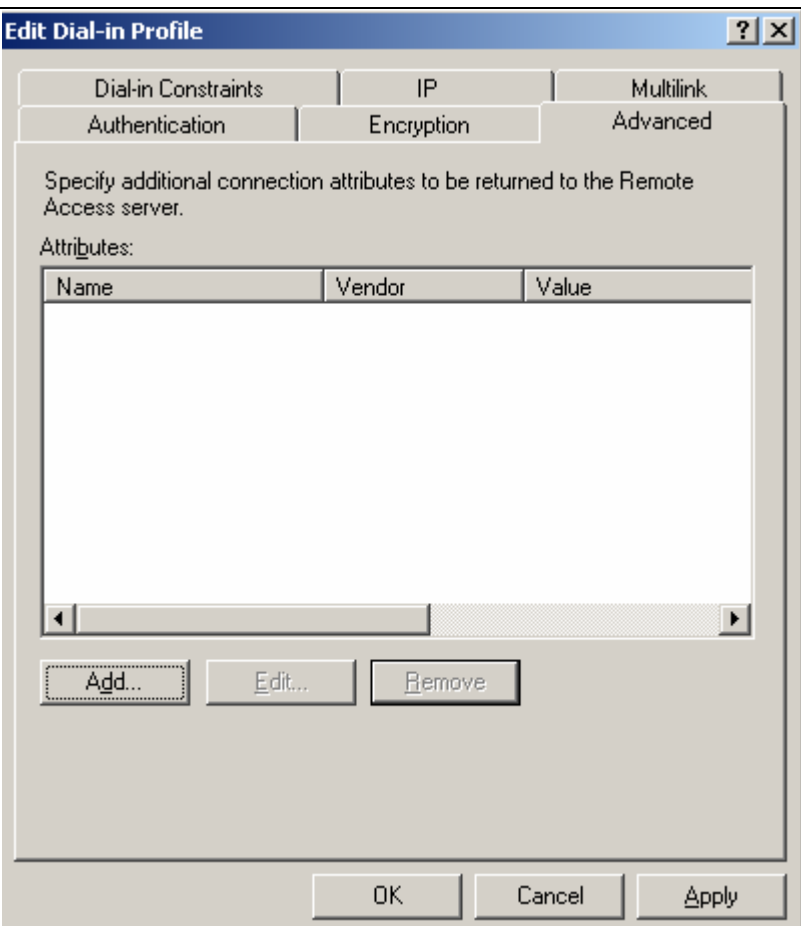

12. Click on Framed Protocol on the next screen and click on add.

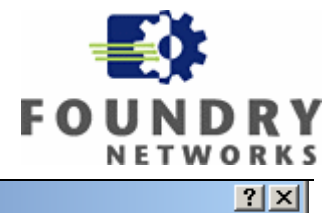

#### **Add Attribute**

To add an attribute to the Profile, select the attribute, and then click Add.

To add an attribute that is not listed, select the Vendor-Specific attribute.

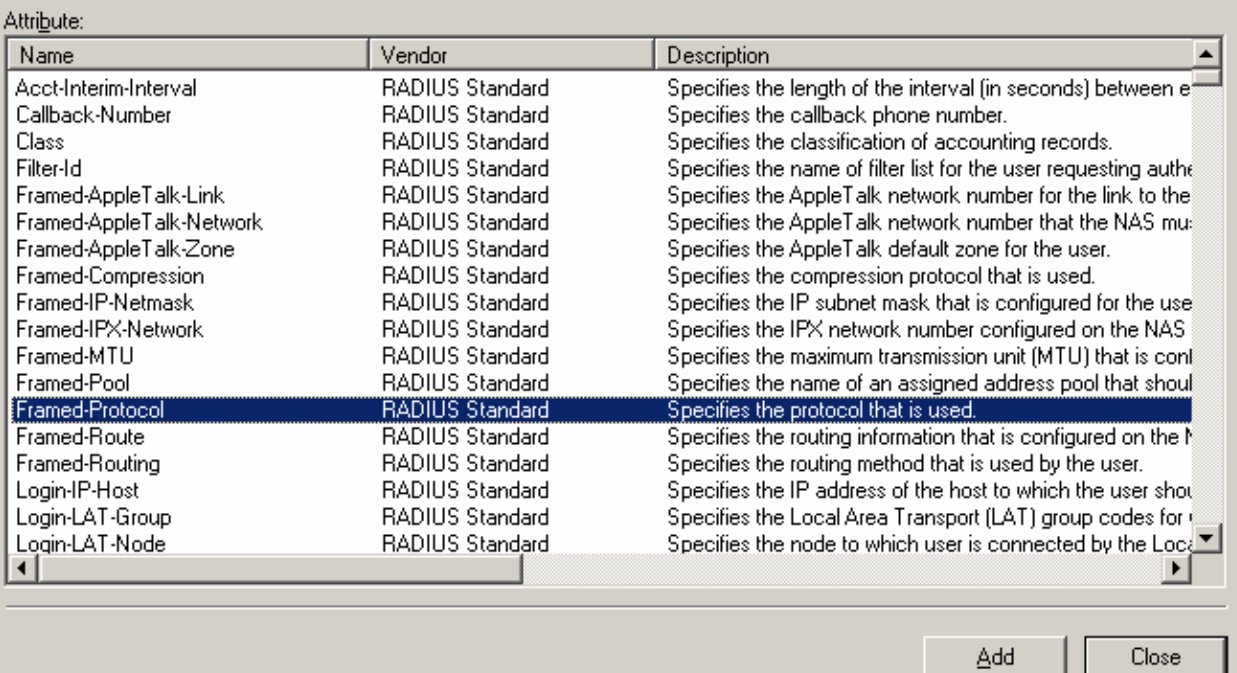

13. Select PPP as the enumerable attribute on the next screen.

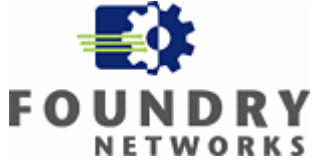

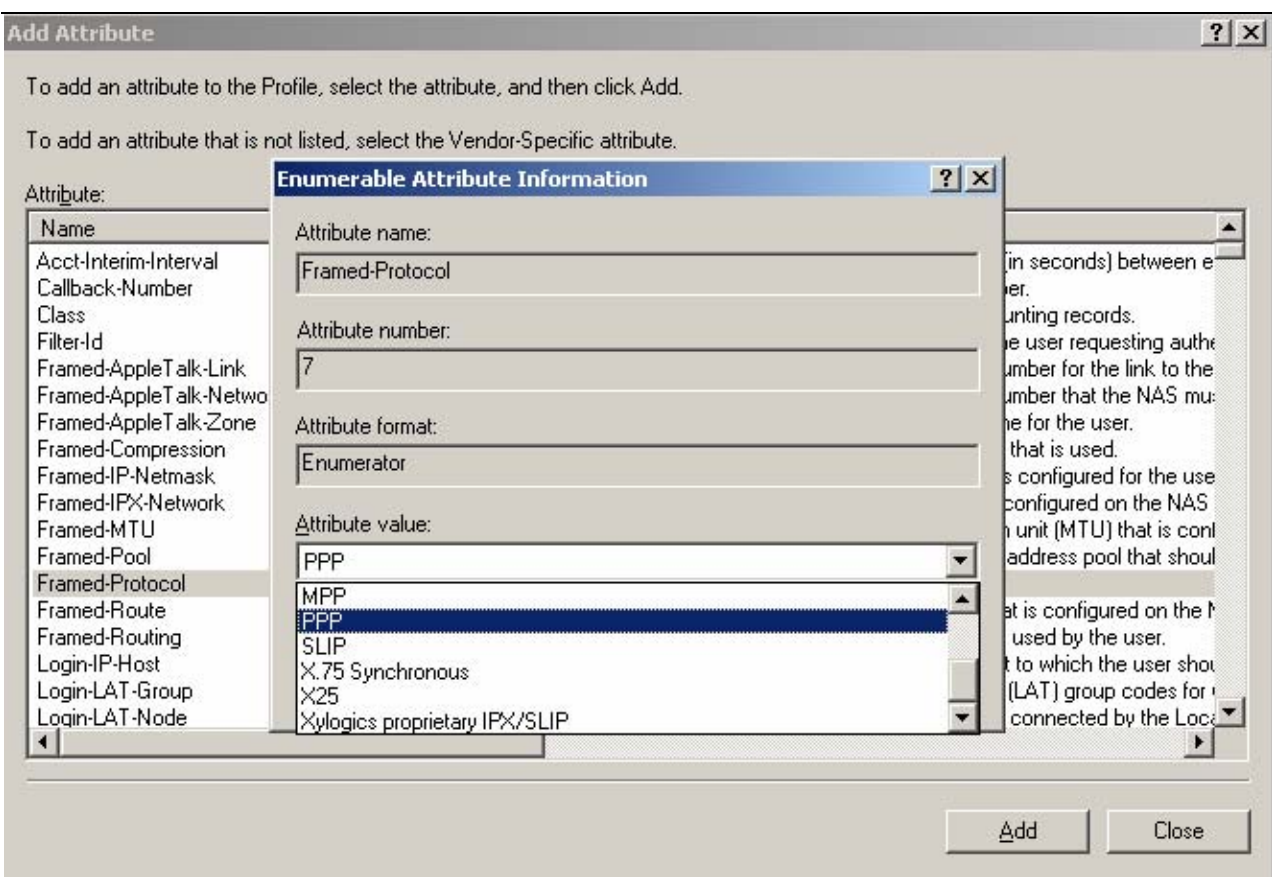

14. Add the second attribute. Click on add and select Service Type as the attribute, and click on add.

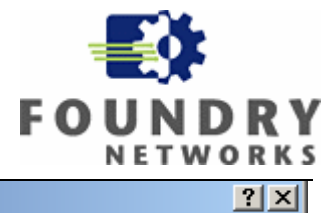

#### **Add Attribute**

To add an attribute to the Profile, select the attribute, and then click Add.

To add an attribute that is not listed, select the Vendor-Specific attribute.

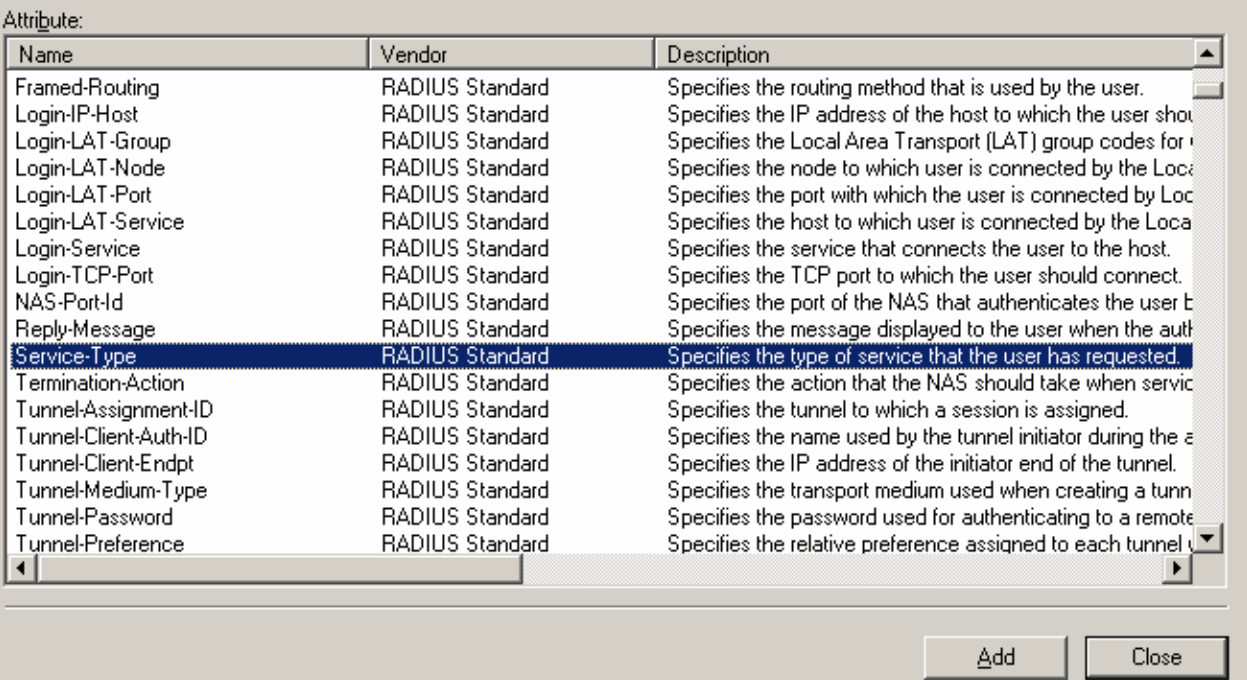

15. Select Framed as the enumerable attribute on the next screen and click on Add.

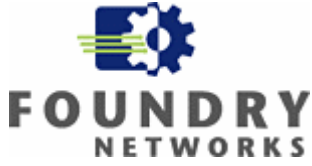

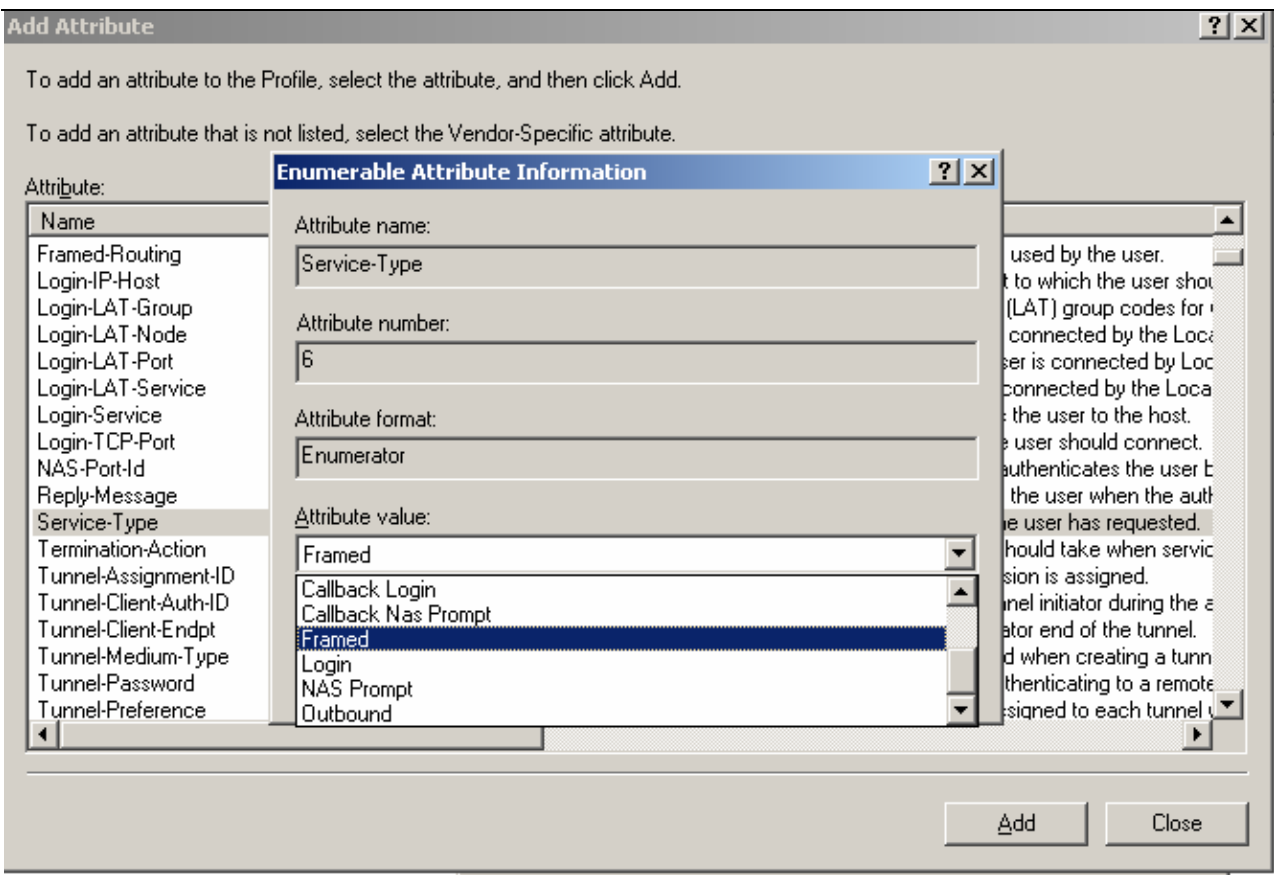

### 16. Add the third attribute by clicking on Add and select vendor specific attributes, and click add.

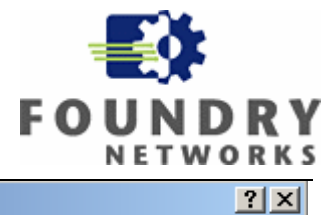

#### **Add Attribute**

To add an attribute to the Profile, select the attribute, and then click Add.

To add an attribute that is not listed, select the Vendor-Specific attribute.

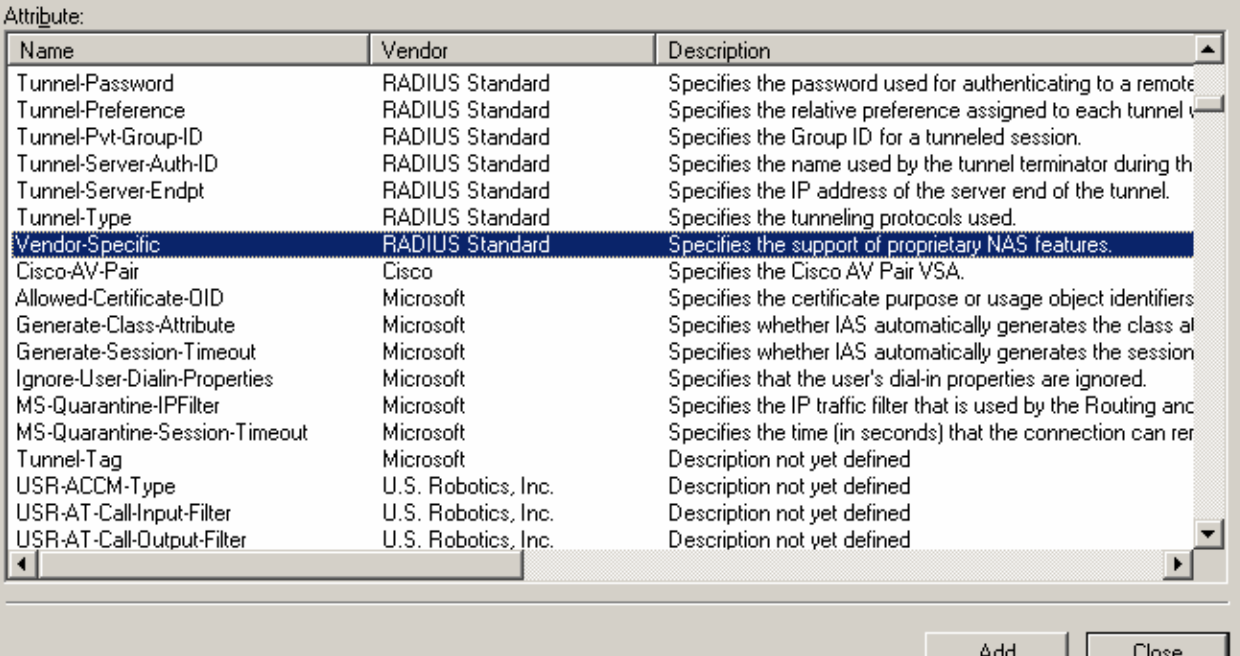

17. On the multivalued attribute information window click on add.

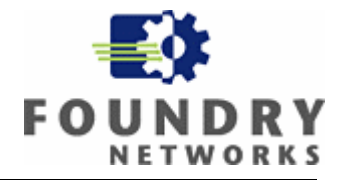

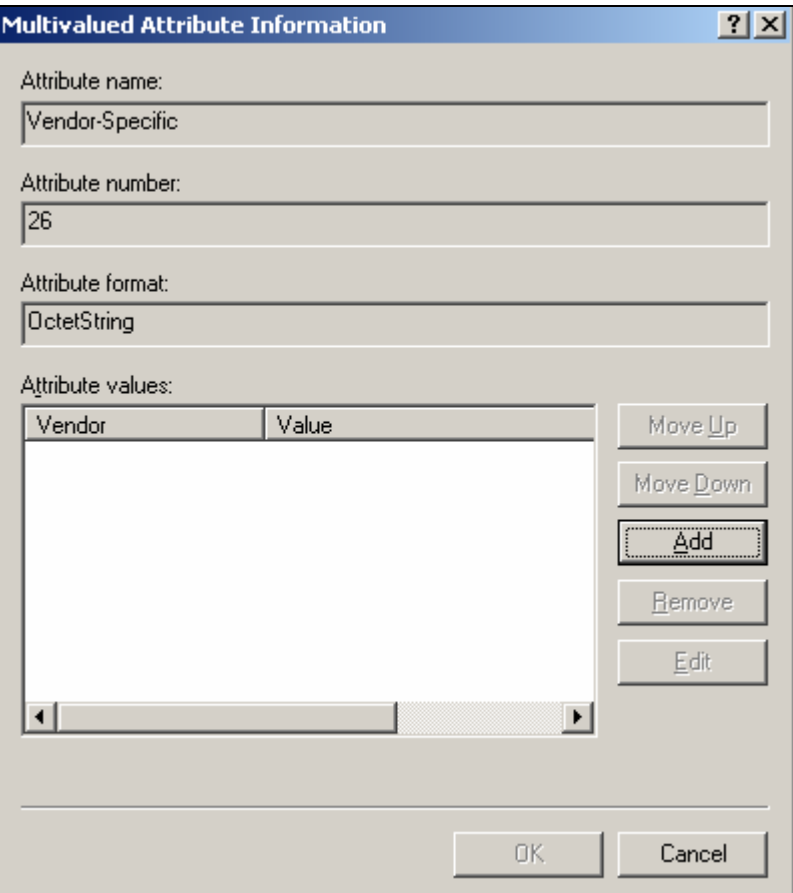

18. A vendor specific attribute window will appear enter the Foundry Vendor ID, click on yes it confirms, and configure attribute to proceed.

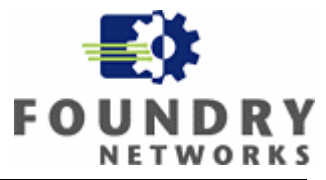

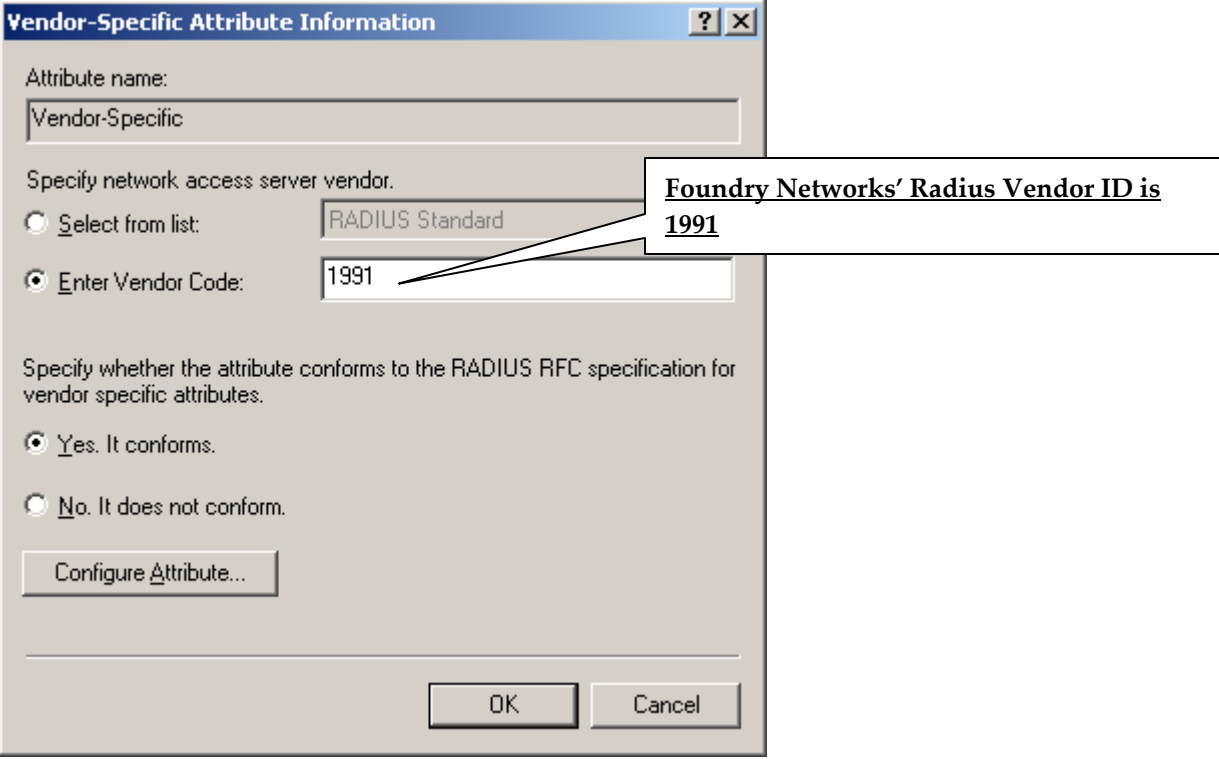

19. On the next pane enter Foundry specific attributes.

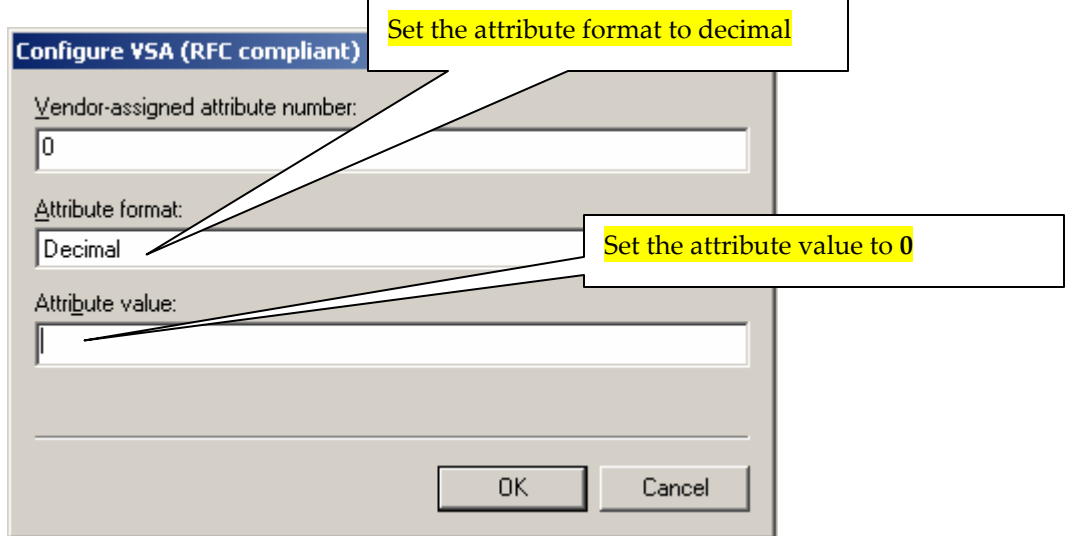

- 20. To dynamically place the switch port as an untagged in to a VLAN associated with a MAC address you must select two more attributes (Attribute number 64 and 81). They are:
	- a. Attribute number 64 is named Tunnel‐Type (Value = Virtual LANs)
	- b. Attribute number 81 is named Tunnel‐Pvt‐Group‐Id (Value = "the VLAN number or the name")

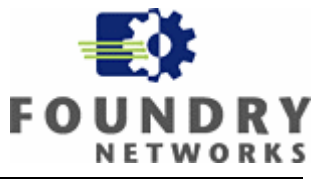

21. Click on add to add an attribute and select Tunnel-Type attribute (attribute number 64), and click add.

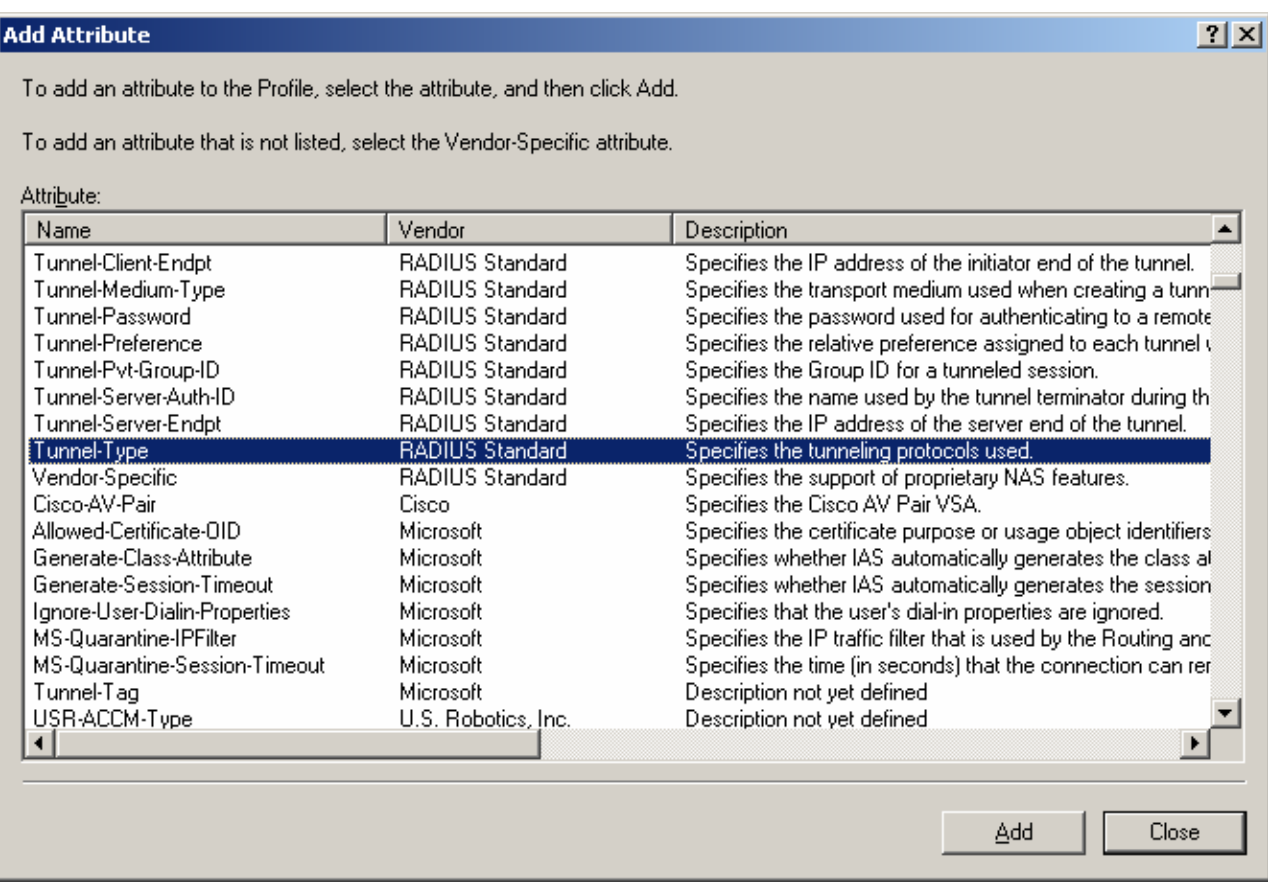

22. Click add in the multivalued attribute screen.

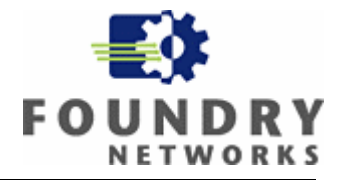

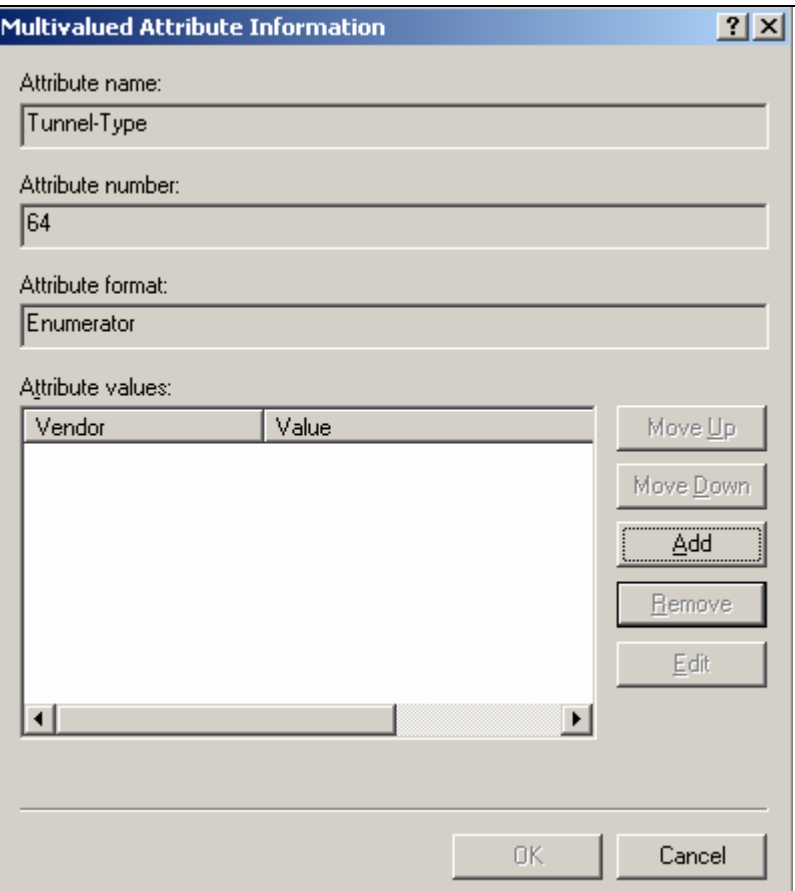

23. Select Virtual LANs on the enumerated value pane, and click ok.

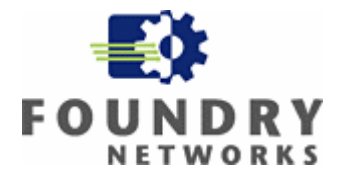

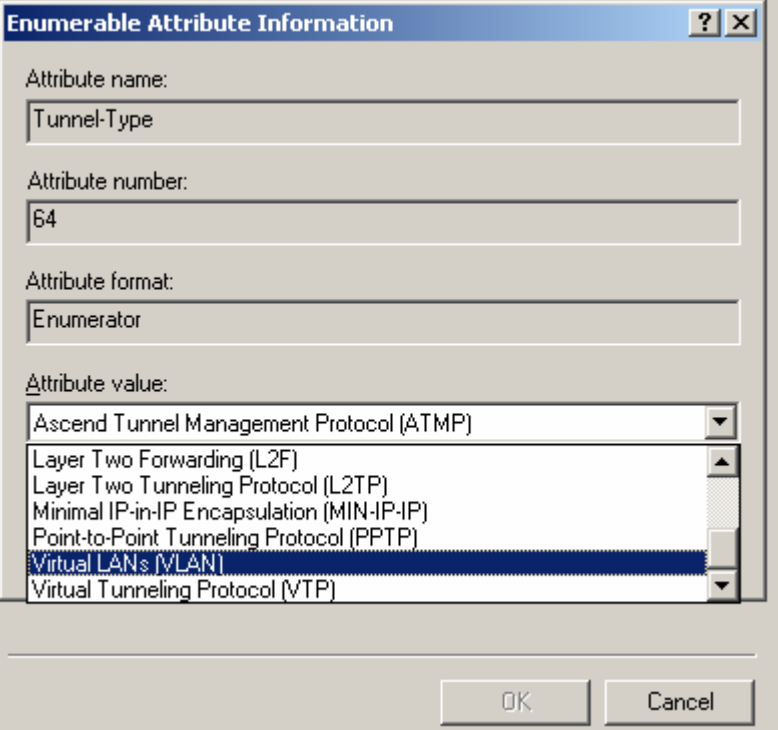

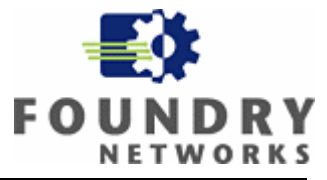

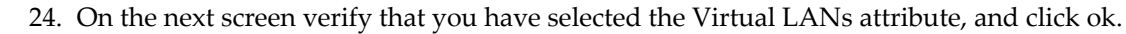

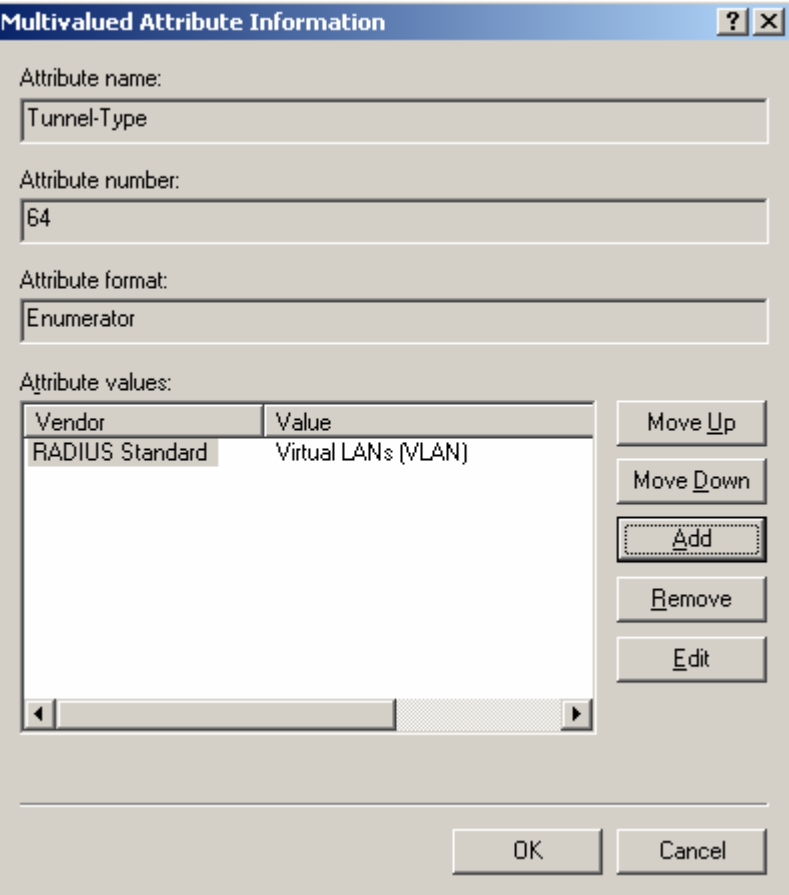

25. To add the VLAN ID associated with the MAC address click on add to add an attribute and select Tunnel-Pvt-Group-Id (attribute number 81), and click on add on the next screen.

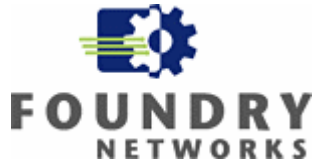

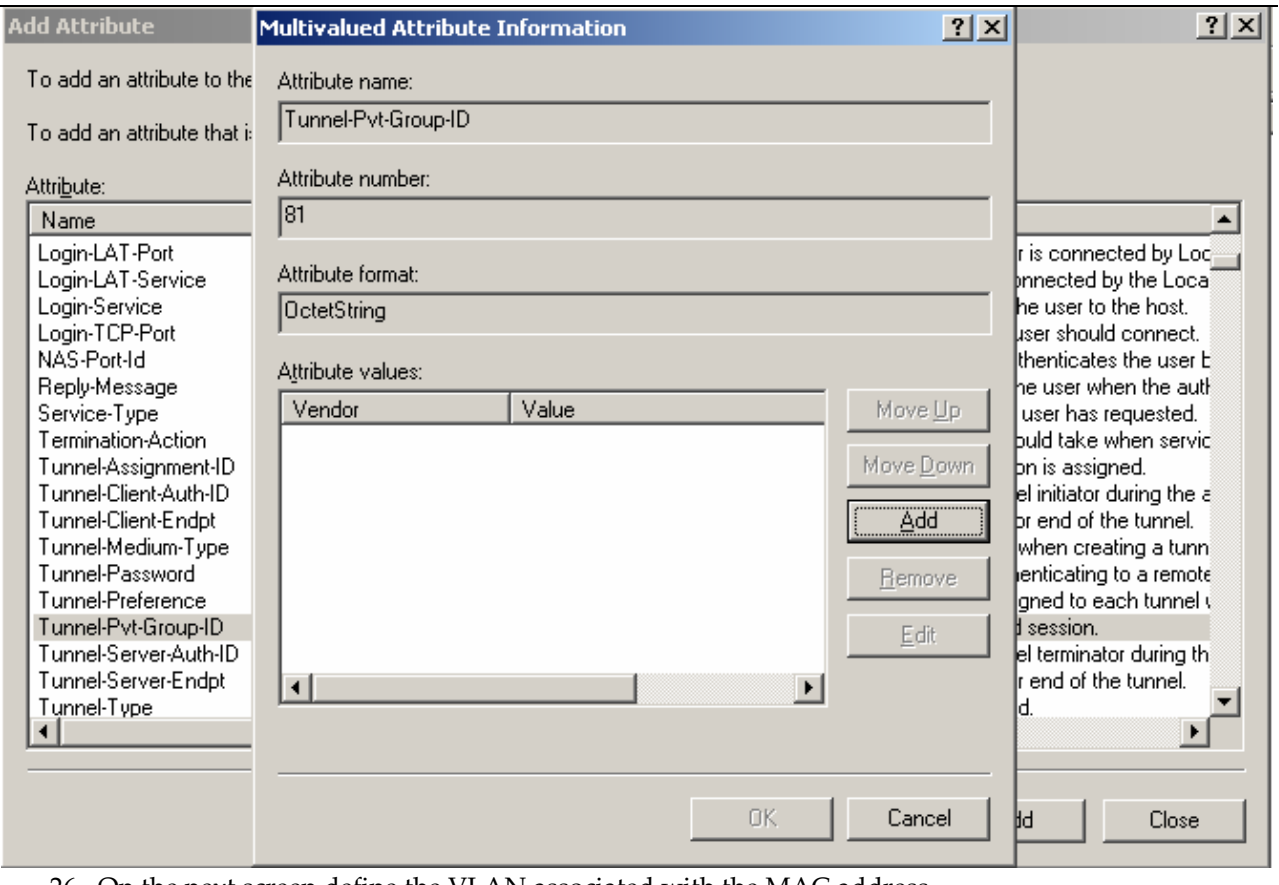

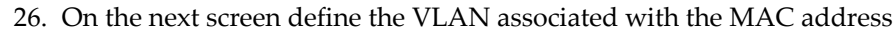

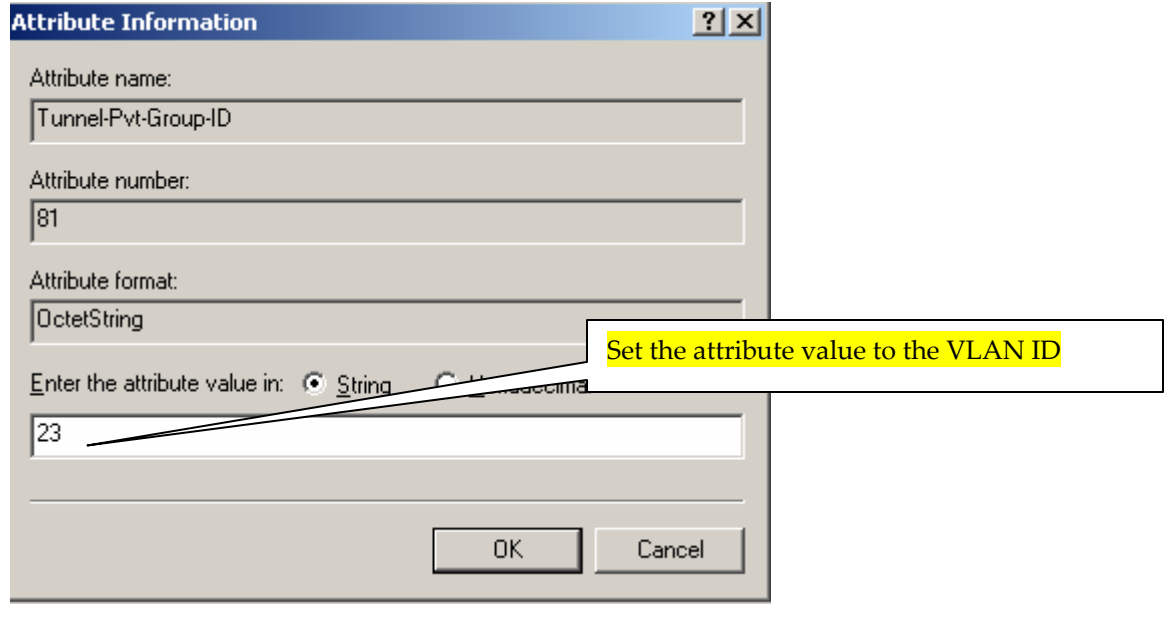

27. Click ok to accept the VLAN ID value.

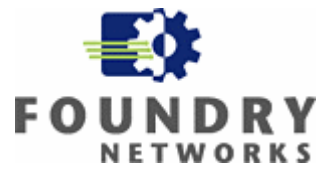

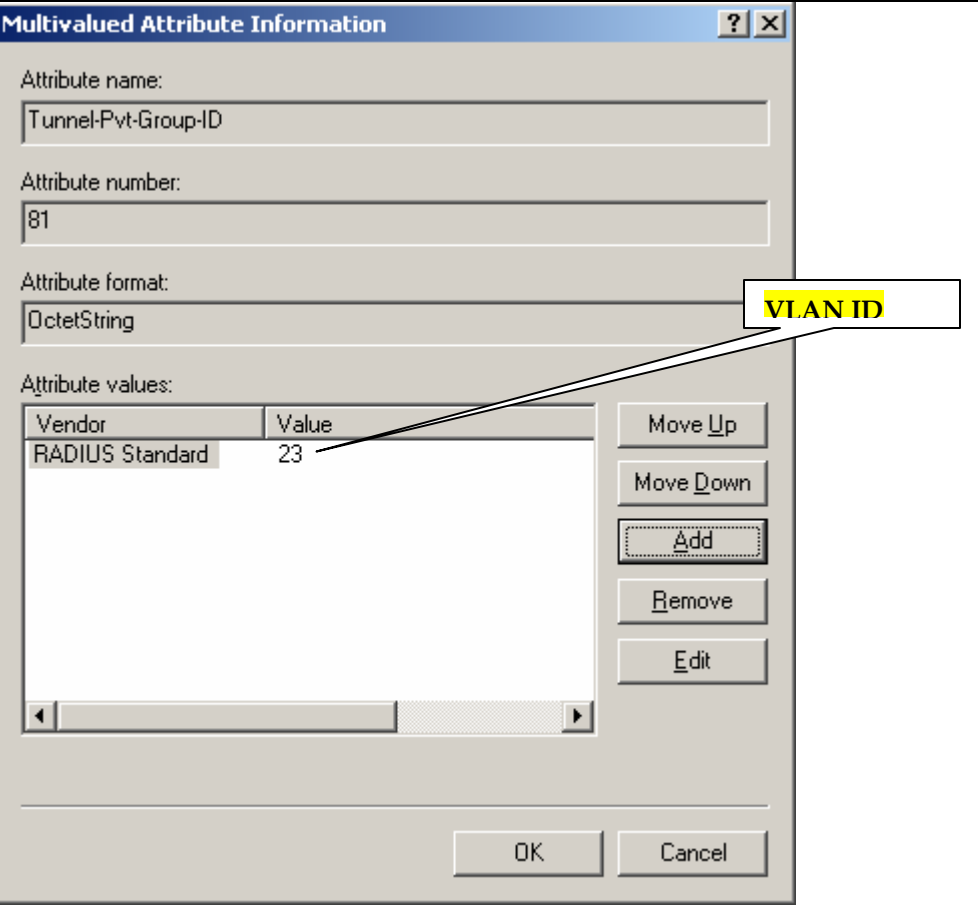

28. Review the remote access policy configuration to complete the profile and click ok.

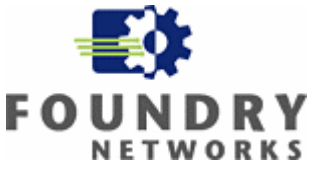

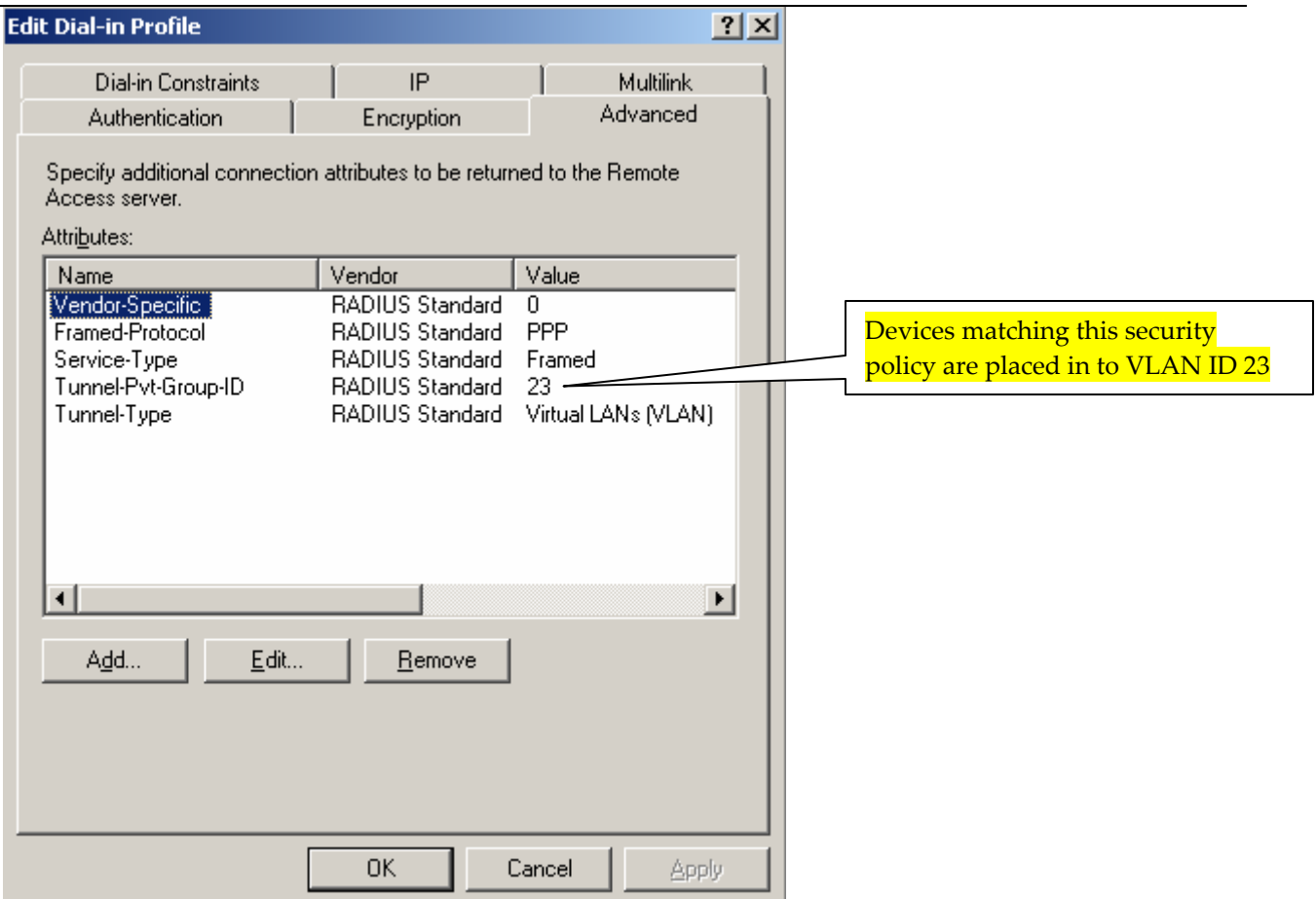

- 29. Steps 5 through 27 creates a security policy named "MAC Authentication for computers", and sets it in the right hand container of Internet Authentication Services pane. This policy matches the following conditions:
	- a. Users that are in the "Test\Domain" Windows group only.

This policy also sends the following information to the Foundry switch.

- i. Attribute number 64 which specifies that user must belong to a Virtual LAN.
- ii. Attribute number 81 which identifies the unique VLAN ID for the user group.
- 30. In the above security policy access switch port will be placed in to the specified VLAN as an untagged port if the device is authenticated successfully.
- 31. In some instances, especially with IP Phones, the access switch port needs to be placed in to the specified radius VLAN, and must also be tagged with an IEEE 802.1Q VLAN ID, if the device is authenticated successfully. You will have to create a new security policy to accomplish this.
- 32. Before you create a new security policy you must create a new Windows group and accounts for devices that will be used as the matching condition for this new security policy.
- 33. Here is the Active directory configuration with a new windows group as a matching condition for the security policy named "MAC Authentication for IP Phones".

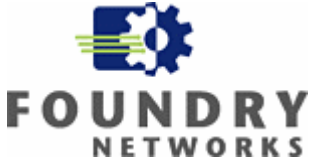

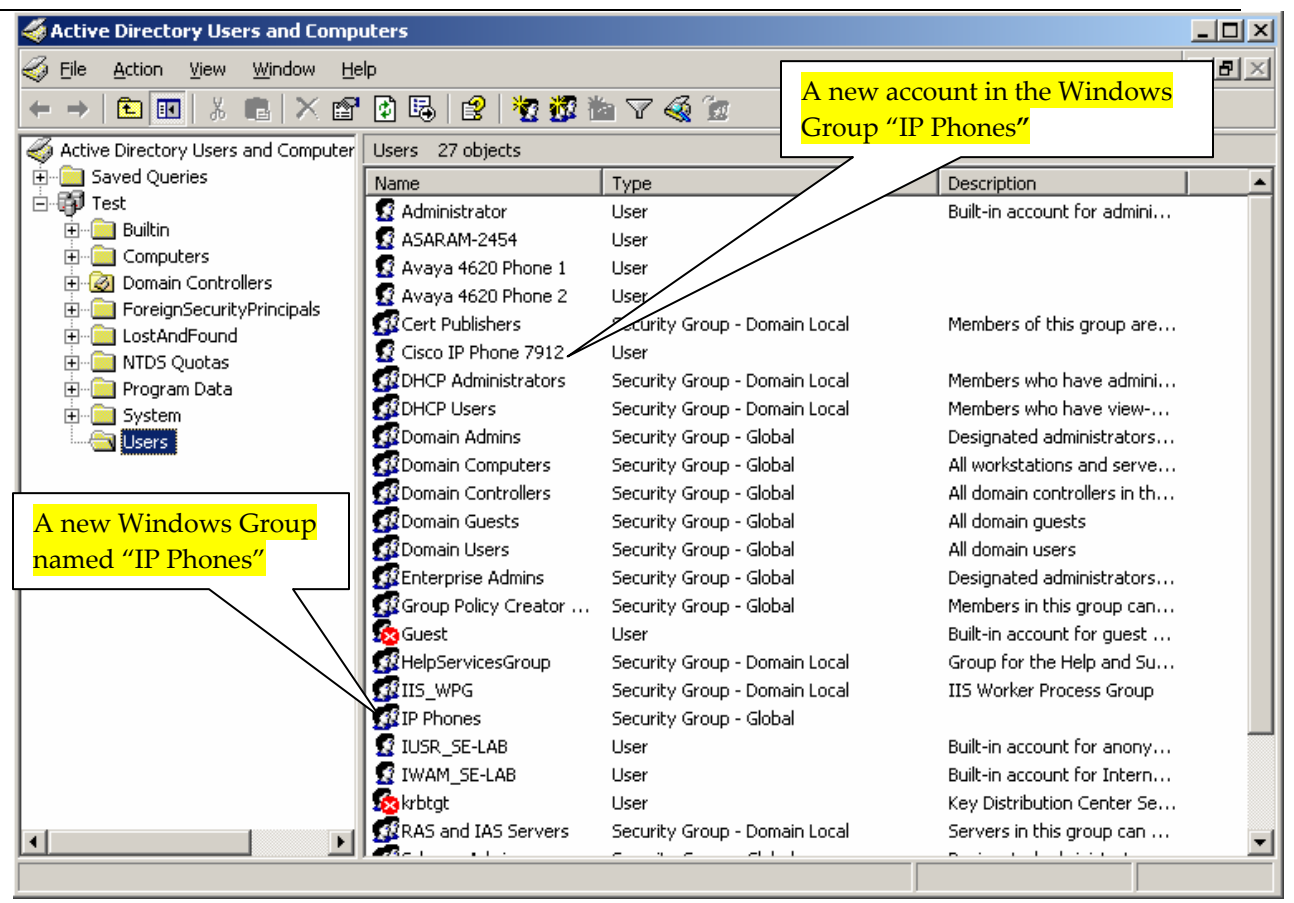

- 34. Repeat steps 5 through 7 in this section to create the new remote policy named "MAC Authentication for IP Phones".
- 35. Next you will be required to specify the condition that matches the new remote access policy, on this pane you must remove the pre populated default condition, and add the new Windows Group named "IP Phones".

#### **DO NOT USE THE SAME WINDOWS GROUP FOR A NEW OR SUBSEQUENT SECURITY POLICY**

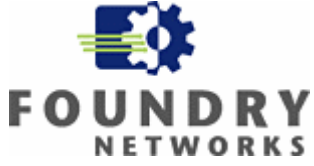

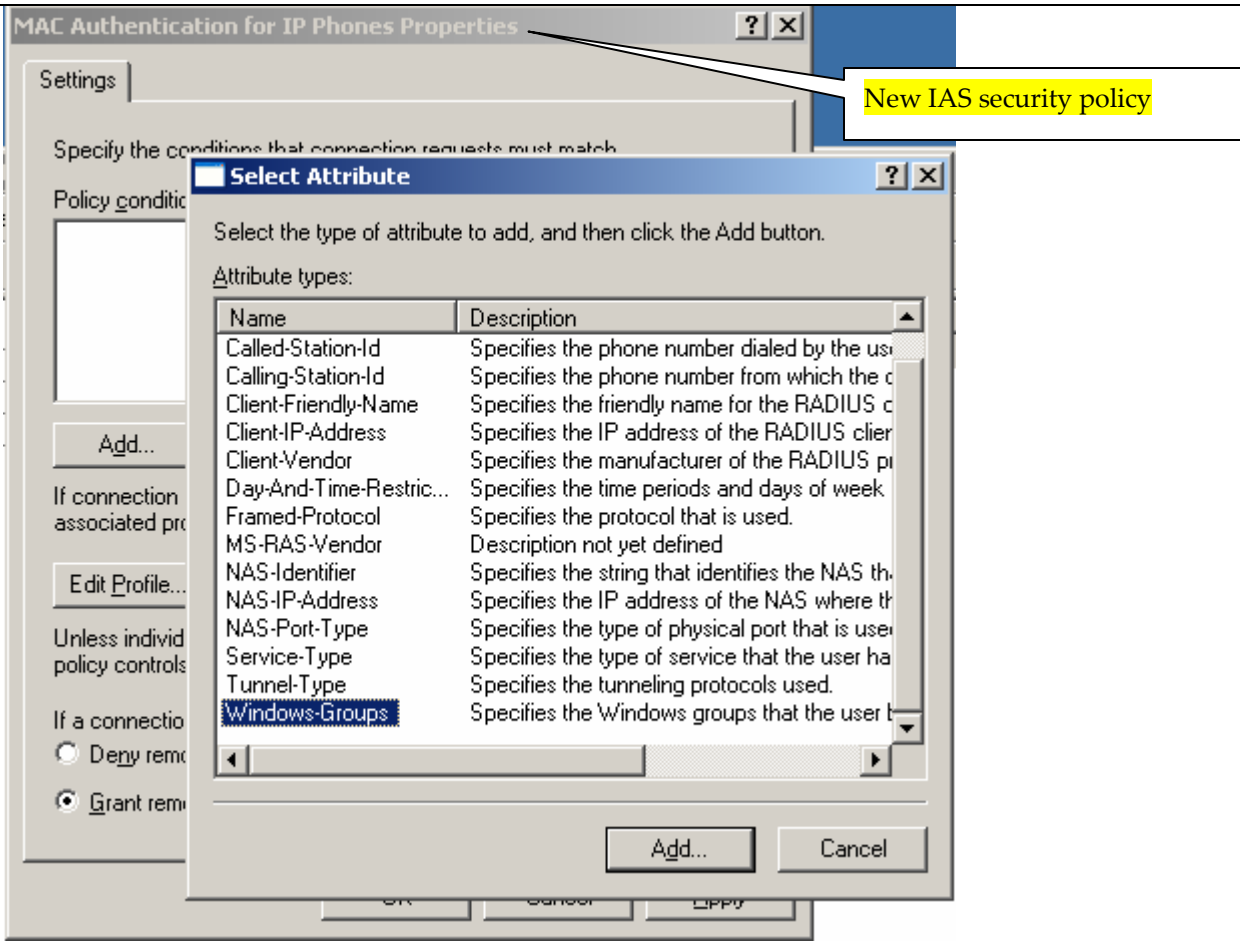

36. Click on add in the next group screen.

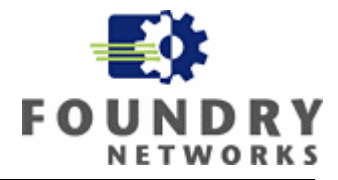

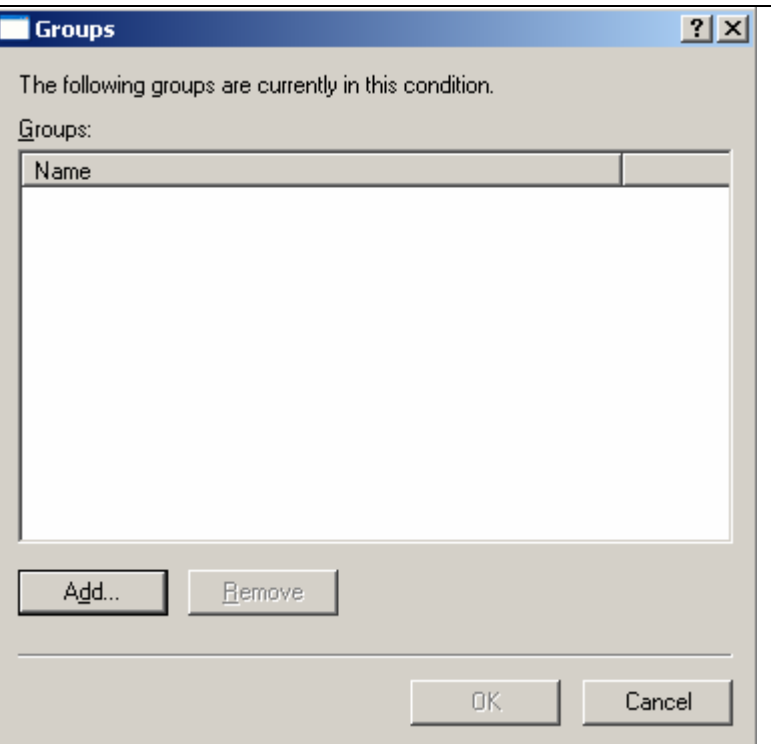

#### 37. Click on advance on the next screen.

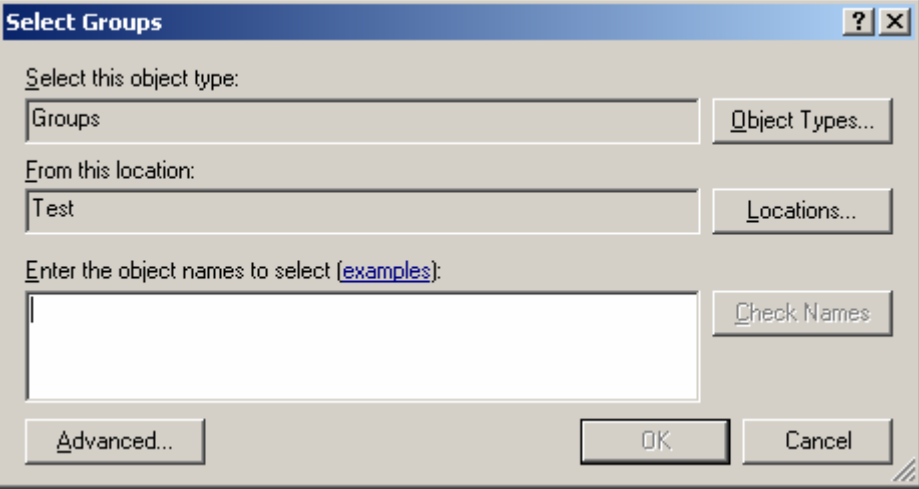

# 38. Click on find now and select the group named "IP Phones".

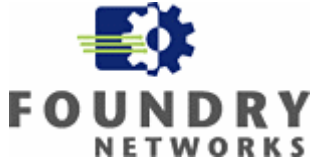

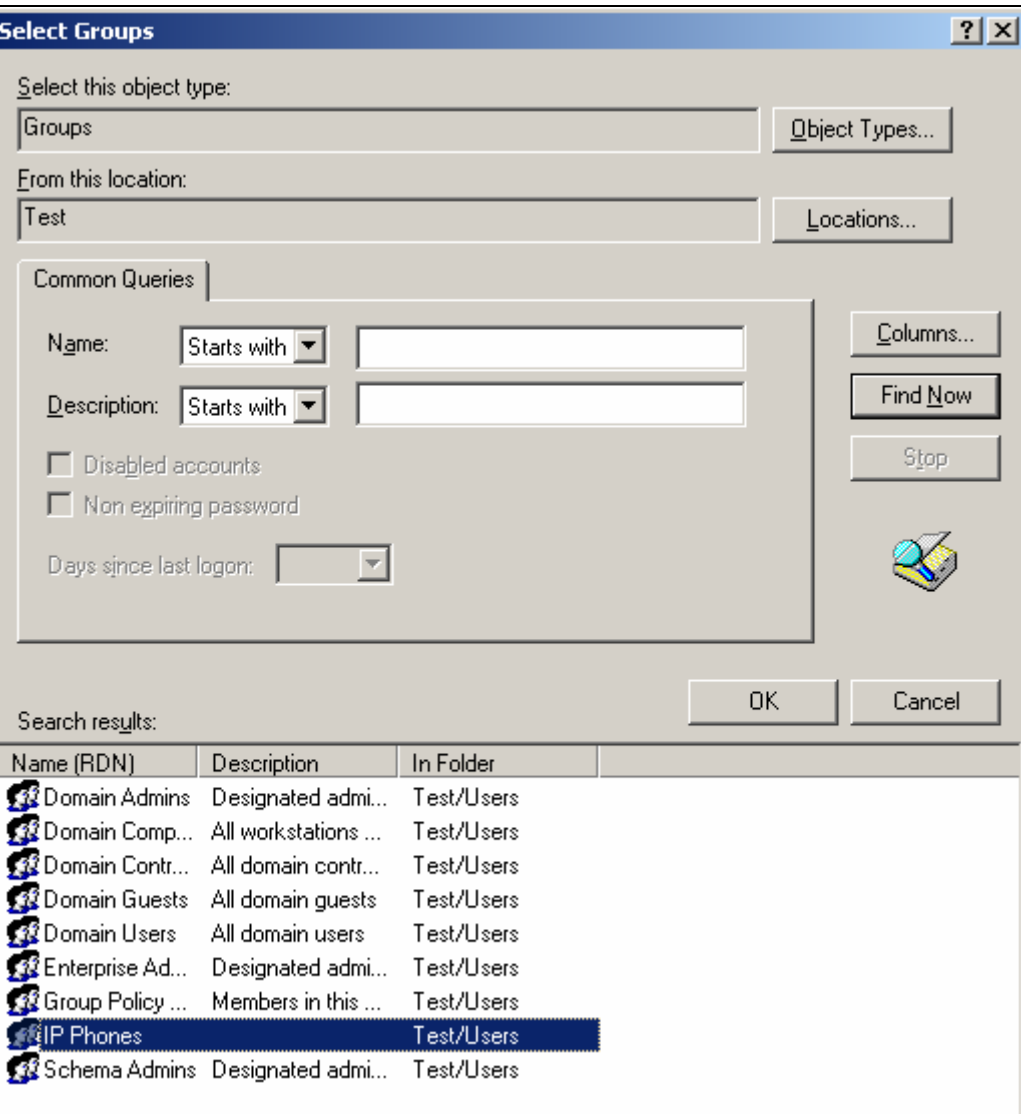

39. Click ok on the next screen to accept the selection.

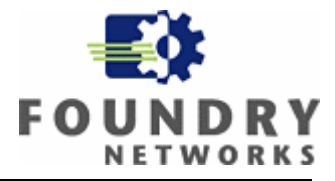

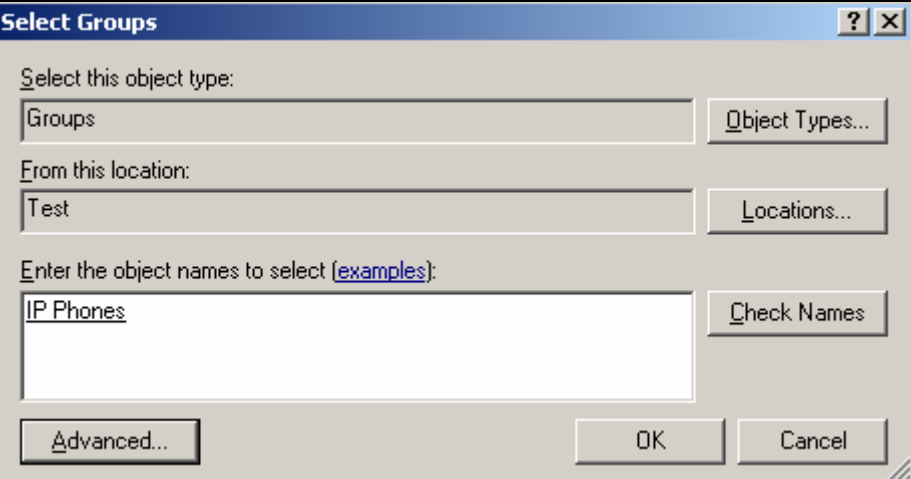

40. Click ok to on the next screen to complete the matching condition.

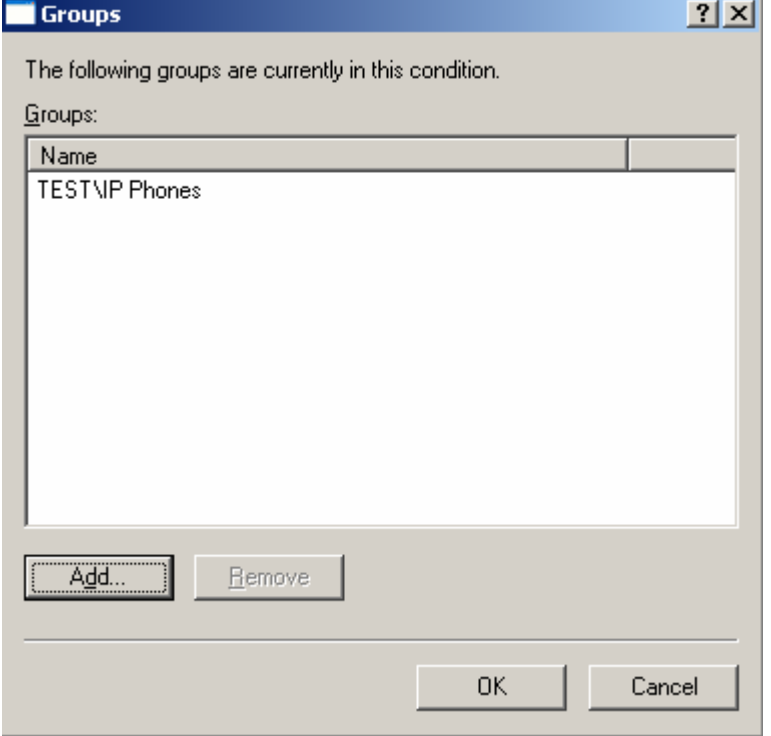

41. Confirm that you have the correct matching condition for the remote access policy, and click ok.

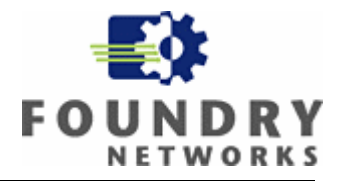

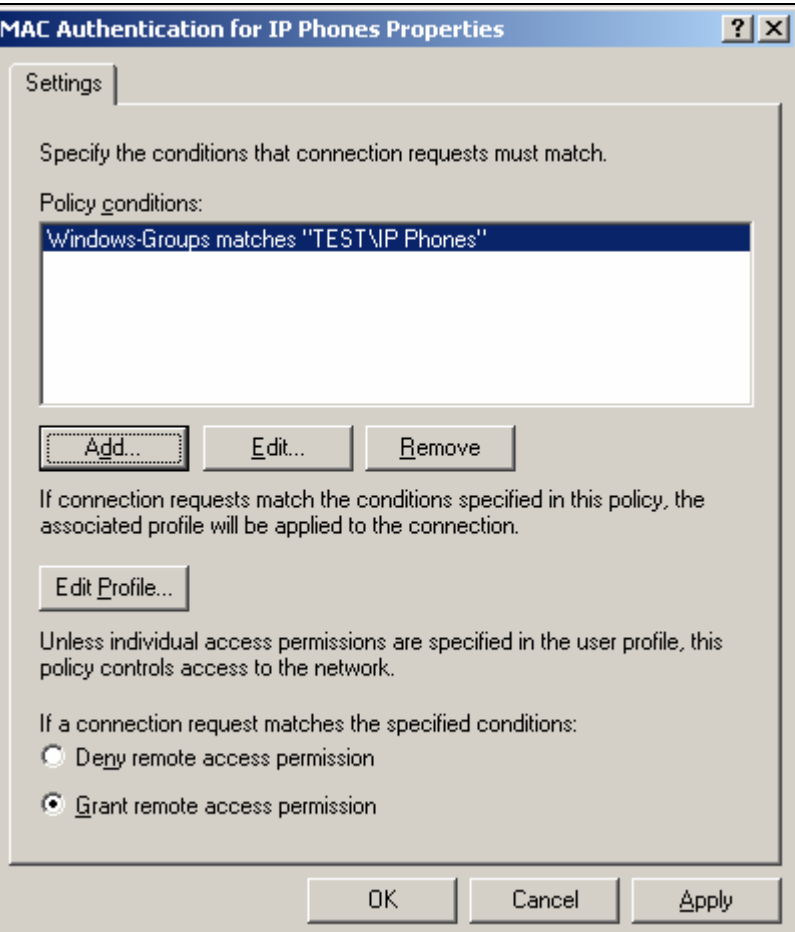

- 42. Click on Edit Profile and repeat steps 9 through 27. Use the new tagged VLAN ID for attribute number 64.
- 43. You will need to add an additional attribute (attribute number 65) to tag the switch port with an IEEE 802.1Q VLAN ID. Click on add to add an attribute and select Tunnel‐Medium‐Type, and then click on add.

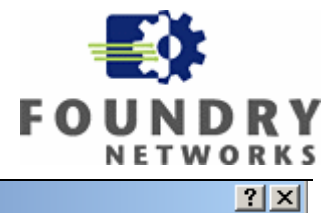

#### **Add Attribute**

To add an attribute to the Profile, select the attribute, and then click Add.

To add an attribute that is not listed, select the Vendor-Specific attribute.

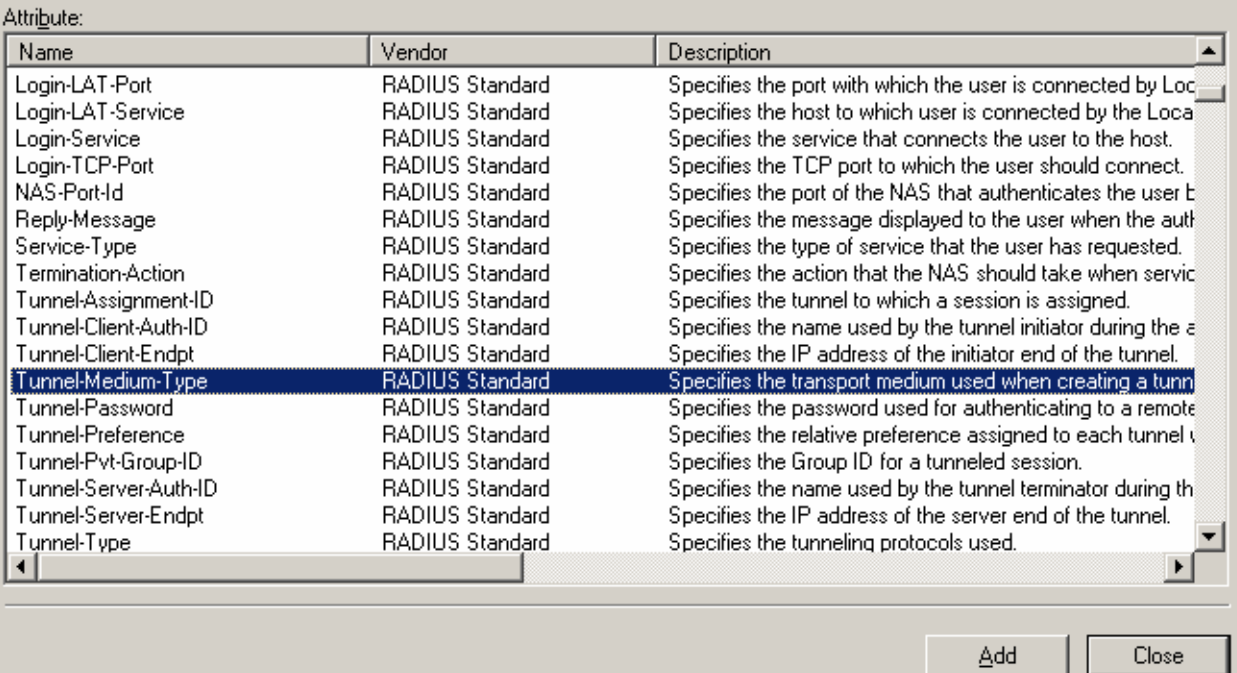

44. From the Multivalued attribute pane click on add.

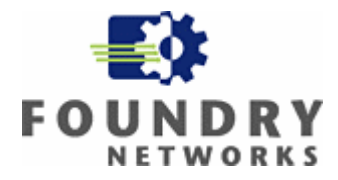

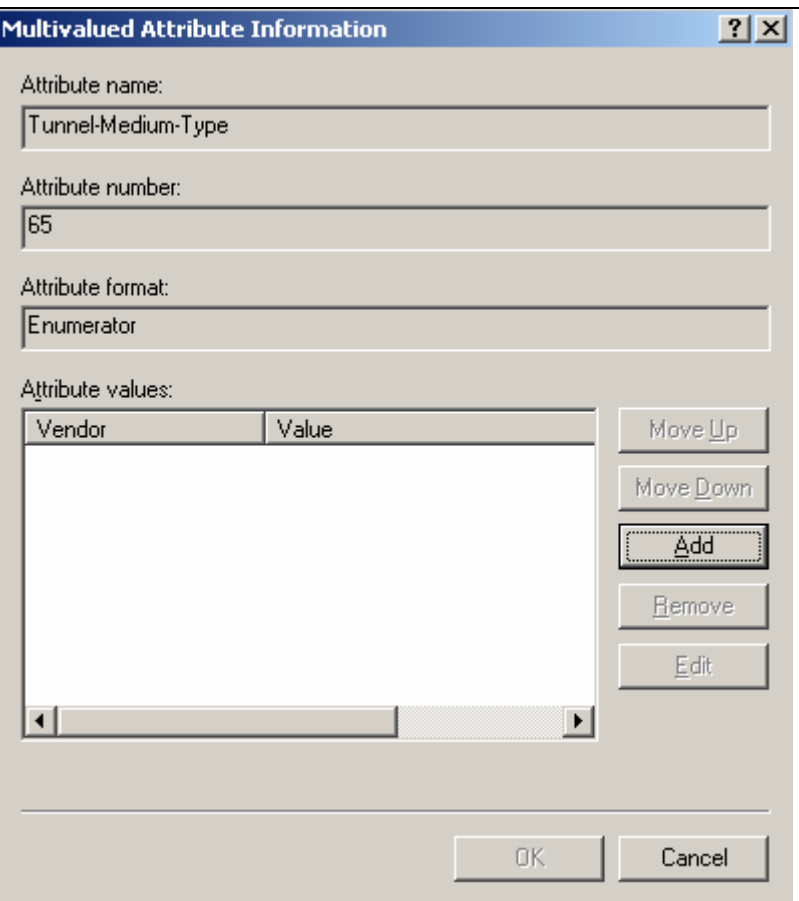

45. From the enumerated attribute information pane select 802 attribute value and click ok.

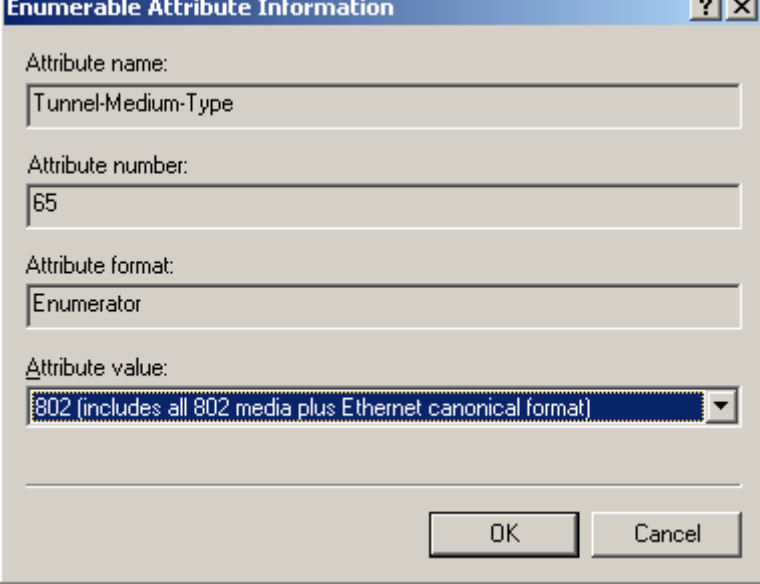

46. On the next pane verify the Attribute value, and click ok accept the value.

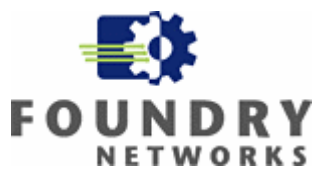

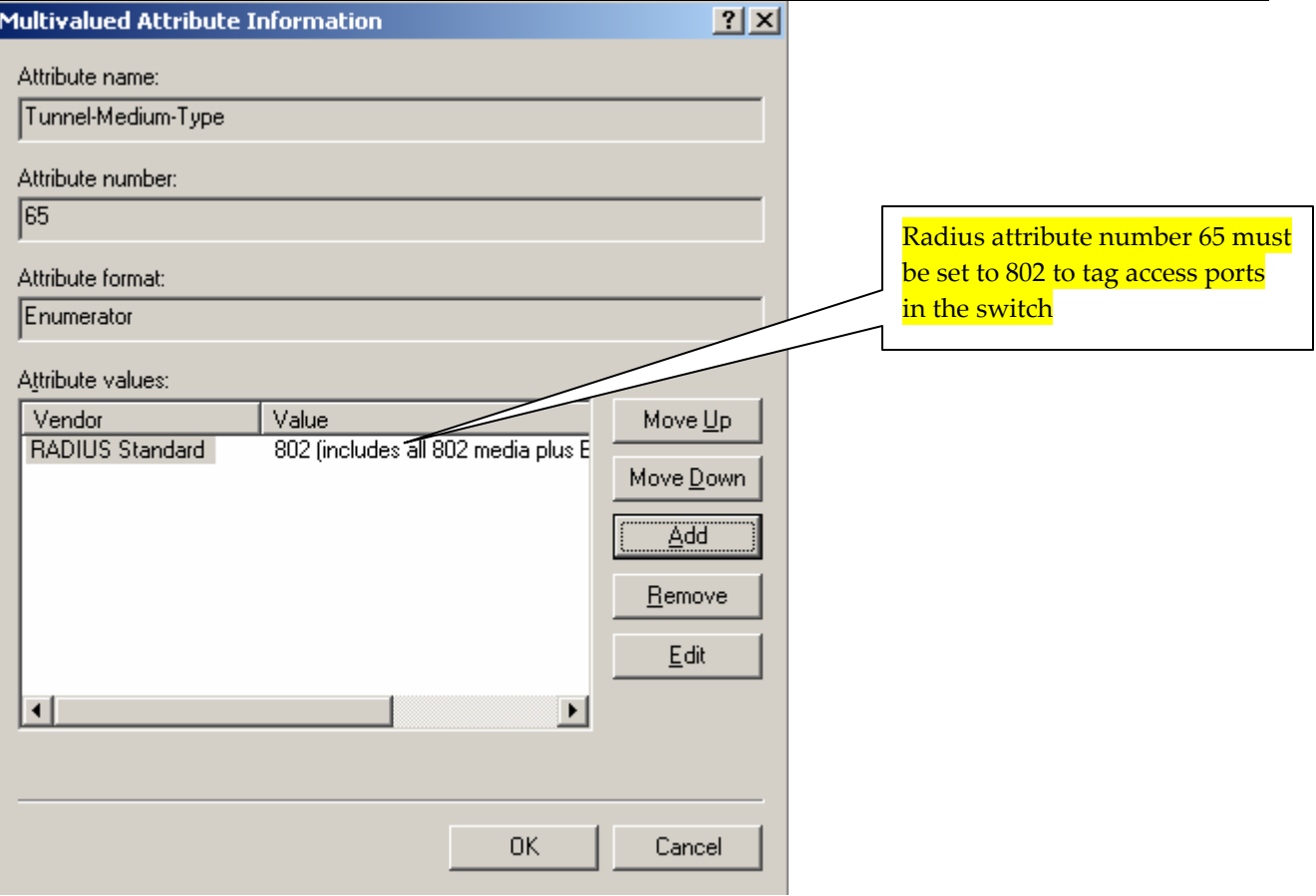

47. Review the attributes for the new security policy named for "MAC Authentications for IP Phones".

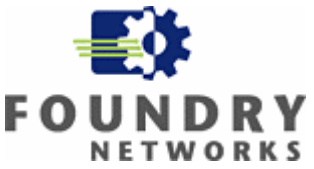

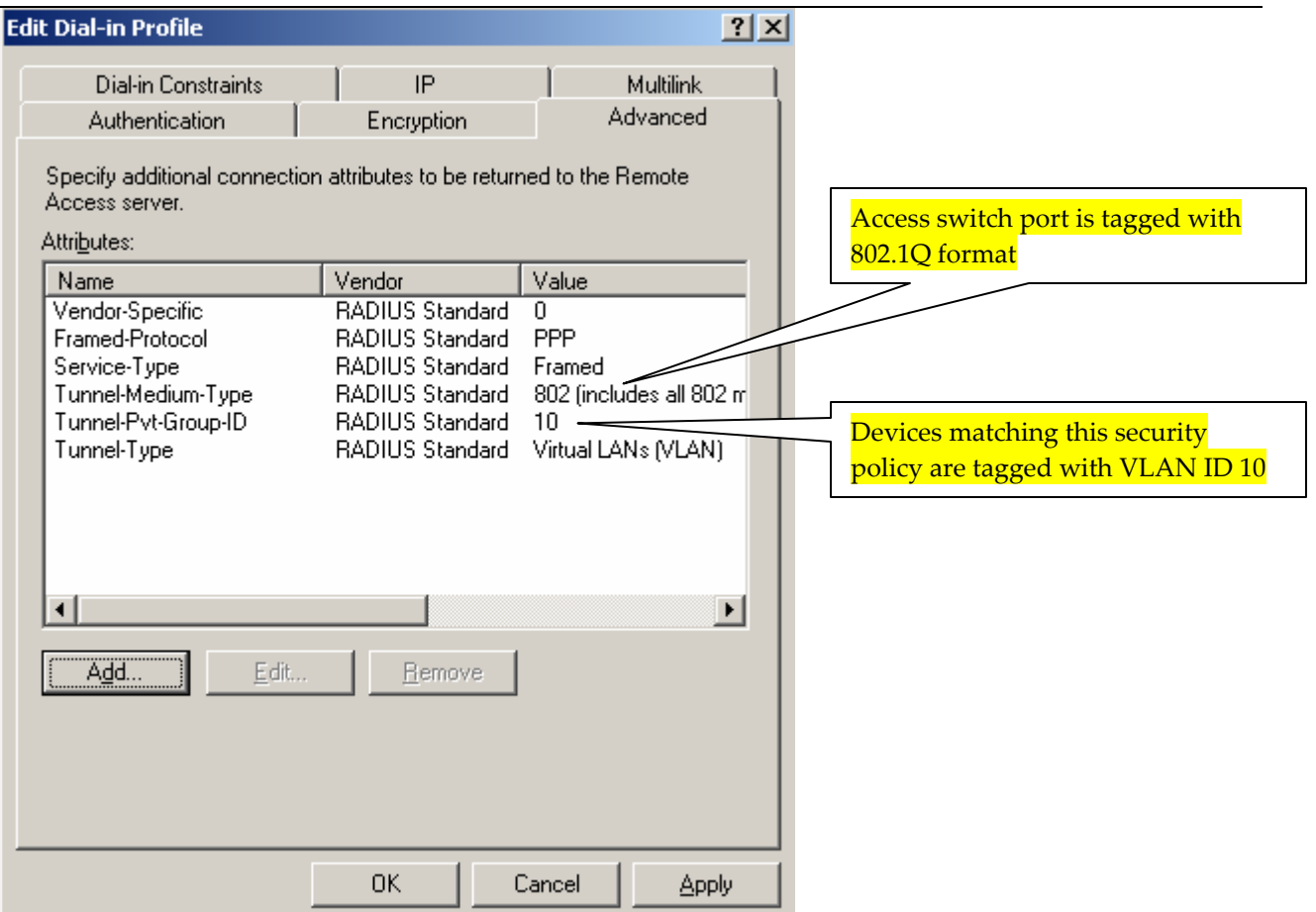

- 48. Steps 34 through 47 creates a security policy named "MAC Authentication for IP Phones", and sets it in the right hand container of Internet Authentication Services pane. This policy matches the following conditions:
	- a. Users that are in the "Test\IP Phones" Windows group only.

This policy also sends the following information to the Foundry switch.

- i. Attribute number 64 which specifies that user must belong to a Virtual LAN.
- ii. Attribute number 65 which specifies that user port must be tagged with the IEEE 802.1Q format.
- iii. Attribute number 81 which identifies the unique VLAN ID for the user group.

49. You should now have two unique security policies that IAS uses to match and authenticate devices.

.

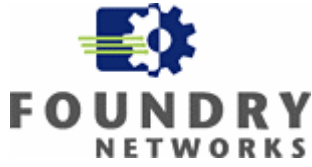

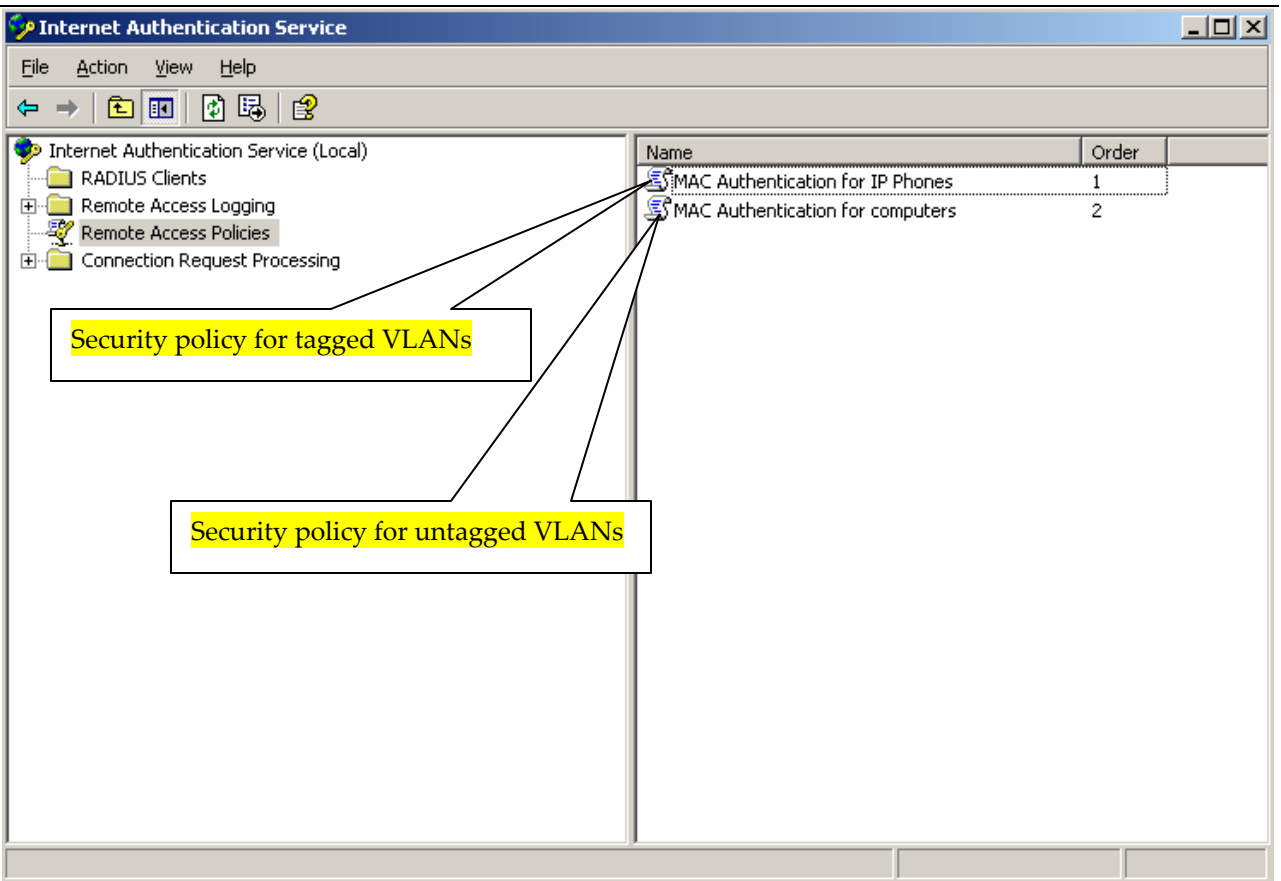

You can add a third remote access policy to handle cases where you need to have two VLANs, such as a Voice VLAN and a data VLAN (one with an IEEE 802.1Q tag, and one without a tag), assigned to the same switch port. You must enter the string "U:23;T:10" in the Attribute information field to assign an untagged VLAN ID 23 (data VLAN), and a tagged VLAN ID 10 (Voice VLAN) within the Remote access policy.

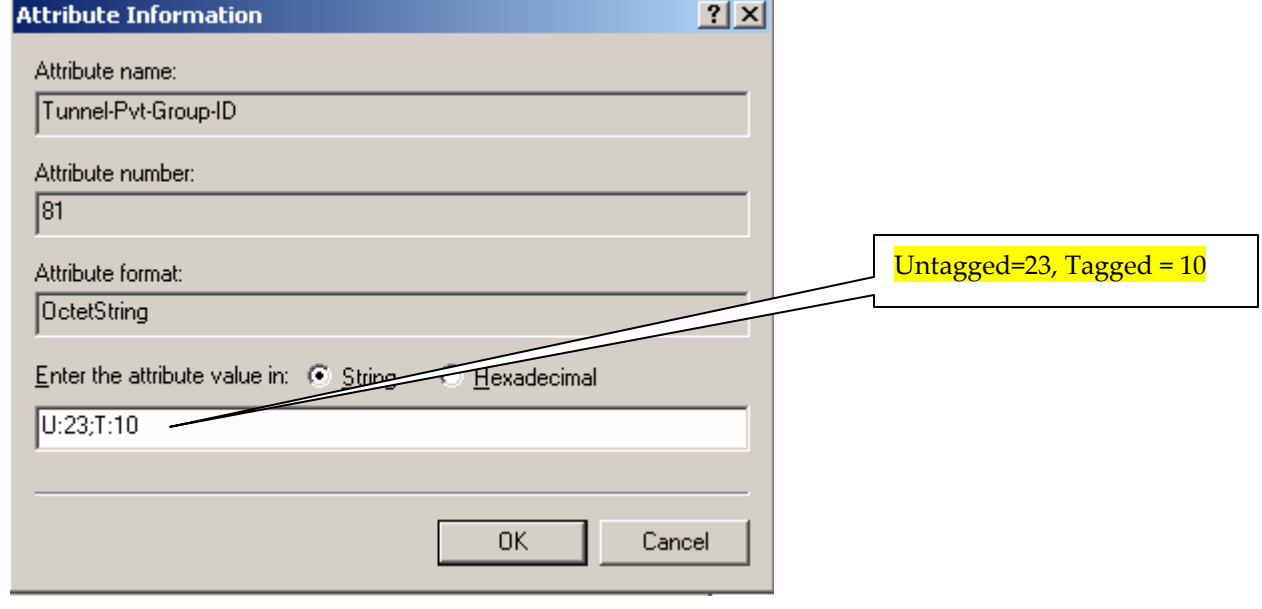

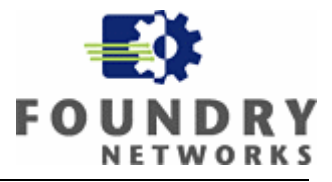

The remote access policy shown below is similar to the two polices that was created before, the only difference is that the Tunnel‐Pvt‐Group‐ID field is modified to assign two VLAN IDs (one for the Voice VLAN and one for the data VLAN) upon successful authentication of MAC address of the IP Phone or the Computer.

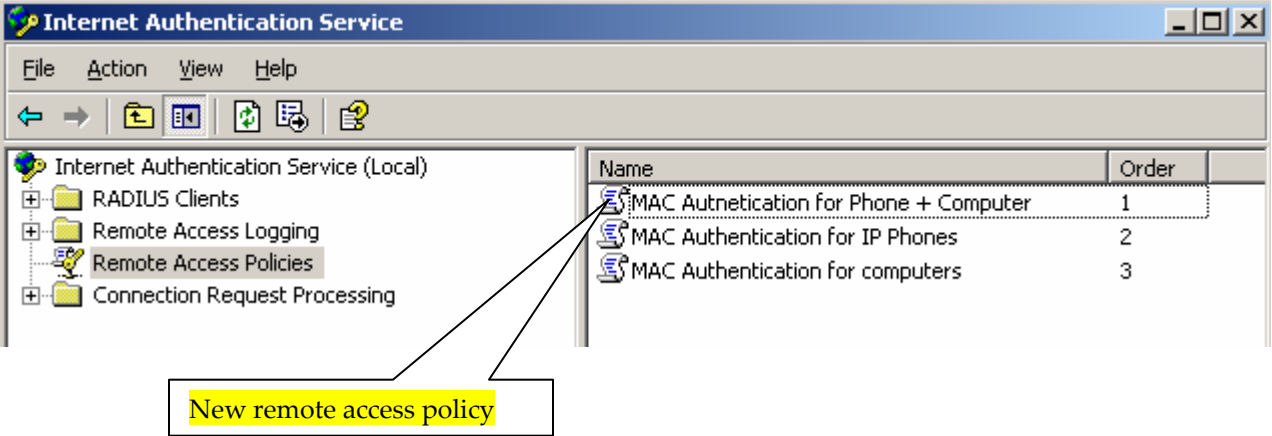

The key to the process that IAS uses to authenticate users is that it analyzes the RADIUS request against the available rules sequentially. The processing of these rules only continues until a match is found.

### *1.6 Setting up the Foundry Configurations (Switches and Routers)*

1. The following command will enable MAC authentication globally (Required). **mac‐authentication enable** The following command will enable mac authentication per interface (Required) **interface ethernet [interface-number] mac-authentication enable**  The following command will assign the port to a dynamic MAC address based VLAN **interface ethernet [interface-number] mac-authentication enable-dynamic-vlan** 

- 2. Setup the RADIUS server configuration on the equipment (Required). **radius-server host [ip-address] radius-server key 0 [radius-secret]**
- 3. Assign a IP address to the device (Required): **ip address [ip-address] [netmask] ip default-gateway [ip-address]**

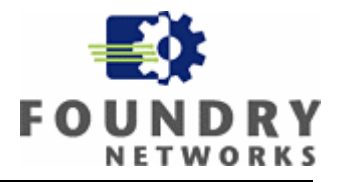

# **Appendix A**

# *a. Multidevice MAC authentication with restricted VLANs*

The following example illustrates a configuration where an IP Phone and a laptop that is attached to the switch port of the IP Phone get authenticated via the radius server. The IP Phone is placed in to a Voice VLAN (VLAN 10), and the laptop computer is placed in to the data VLAN (VLAN 23).

Also an unknown Laptop computer that does not have an Active Directory account is placed in the restricted VLAN (VLAN 1023).

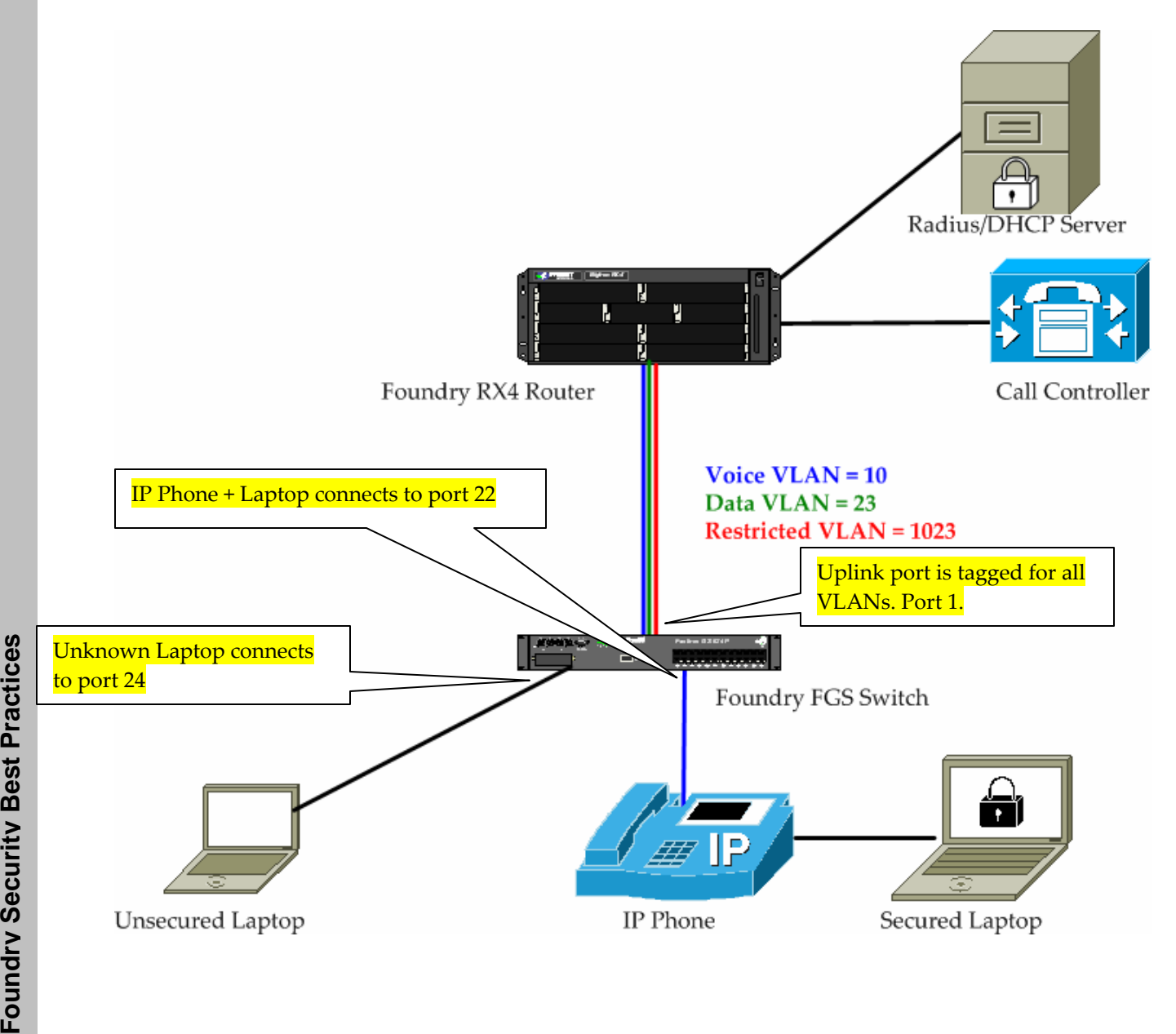

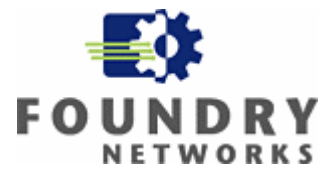

#### *b. Switch configuration*

```
FGS624P Switch#show run 
Current configuration: 
! 
ver 02.4.00aT7e1 
! 
! 
no global-stp 
! 
! 
vlan 1 name DEFAULT-VLAN by port 
 no spanning-tree 
! 
vlan 23 name data by port 
  tagged ethe 1 
 no spanning-tree 
! 
vlan 10 name voice by port 
  tagged ethe 1 ethe 22 
 no spanning-tree 
! 
vlan 1023 name restrict by port 
  tagged ethe 1 
 no spanning-tree 
! 
! 
! 
! 
! 
ip address 192.168.1.2 255.255.255.0 
ip default-gateway 192.168.1.1 
logging console 
radius-server host 192.168.1.3 
radius-server key 0 test 
cdp run 
fdp run 
mac-authentication enable 
mac-authentication save-dynamicvlan-to-config 
mac-authentication auth-fail-vlan-id 1023 
interface ethernet 13 
 mac-authentication enable 
! 
interface ethernet 14 
 mac-authentication enable 
! 
interface ethernet 15 
 mac-authentication enable 
! 
interface ethernet 16 
 mac-authentication enable 
! 
interface ethernet 17
```
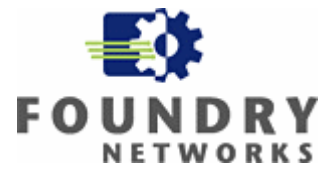

```
 mac-authentication enable 
! 
interface ethernet 18 
  mac-authentication enable 
  inline power 
! 
interface ethernet 19 
 mac-authentication enable 
! 
interface ethernet 20 
 mac-authentication enable 
! 
interface ethernet 21 
 mac-authentication enable 
! 
interface ethernet 22 
  dual-mode 
 mac-authentication enable 
mac-authentication enable-dynamic-vlan 
 inline power 
voice-vlan 10 
! 
interface ethernet 23 
 mac-authentication enable 
 mac-authentication enable-dynamic-vlan 
 inline power 
! 
interface ethernet 24 
 mac-authentication enable 
 mac-authentication enable-dynamic-vlan 
 mac-authentication auth-fail-action restrict-vlan 
  inline power 
! 
! 
! 
! 
! 
end
```
#### *c. MAC Authentication Process.*

```
FGS624P Switch# 
SYSLOG: <14>Jan 1 00:00:00 192.168.1.2 System: Interface ethernet 22, state up 
SYSLOG: <14>Jan 1 00:00:00 192.168.1.ated power of 15400 mwatts on port 22. 
PoE: Power enabled on port 22. 
SYSLOG: <14>Jan 1 00:00:00 192.168.1.2 System: PoE: Power enabled on port 22. 
SYSLOG: <14>Jan 1 00:00:00 192.168.1.2 System: PoE: Power adjustment done: 
decreased power by 9100 mwatts on port 22 . 
SYSLOG: <13>Jan 1 00:00:00 192.168.1.2 MAC Authentication succeeded for 
[000d.bcd8.2402 ] on port 22 
                                               IP Phone MAC address
```
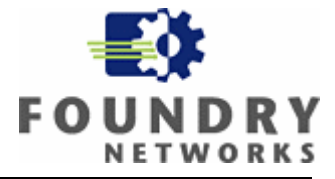

**SYSLOG: <13>Jan 1 00:00:00 192.168.1.2 MAC Authentication: port 22 default vlan-id changes to 23 SYSLOG: <13>Jan 1 00:00:00 192.168.1.2 MAC Authentication succeeded for [0011.2582.5efa ] on port 22**  SYSLOG: <13>Jan 1 00:00:00 192.168.1.2 MAC Authentication succeeded for [000d.bcd8.2402 ] on port 22 **SYSLOG: <14>Jan 1 00:00:00 192.168.1.2 System: Interface ethernet 24, state up SYSLOG: <13>Jan 1 00:00:00 192.168.1.2 MAC Authentication: port 24 default vlan-id changes to 1023 SYSLOG: <9>Jan 1 00:00:00 192.168.1.2 MAC Authentication failed for [0004.0d27.c34e ] on port 24 (Invalid User)**  FGS624P Switch#show mac Total active entries from all ports = 11 MAC-Address Port Type Index VLAN 0004.80a0.4000 1 Dynamic 16252 10 0004.0d05.c870 1 Dynamic 1484 10 0004.0d02.2a1c 1 Dynamic 4944 10 0004.0d92.44ae 1 Dynamic 14184 10 0004.0d02.44ae 1 Dynamic 4940 10 0004.0d4d.66d6 23 Dynamic 3084 10 **0004.0d27.c34e 24 Dynamic 12592 1023**  0014.2208.f455 1 Dynamic 1808 10 **000d.bcd8.2402 22 Dynamic 3764 10 0011.2582.5efa 22 Dynamic 10976 23**  0004.80a0.4000 1 Dynamic 15412 23 FGS624P Switch#show run ...................................... ...................................... interface ethernet 22 **dual-mode 23**  mac-authentication enable mac-authentication enable-dynamic-vlan inline power voice-vlan 10 ...................................... ...................................... Laptop MAC address Unknown MAC address VLAN ID changed to 23